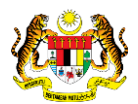

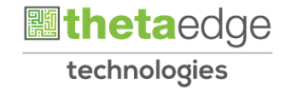

## SISTEM PERAKAUNAN AKRUAN KERAJAAN NEGERI (iSPEKS)

## USER MANUAL

# Pelarasan Jurnal - Kumpulan Wang Pembangunan (Modul: Lejar AM)

Untuk

 JABATAN AKAUNTAN NEGARA MALAYSIA

**TERHAD** 

**SPEKS** 

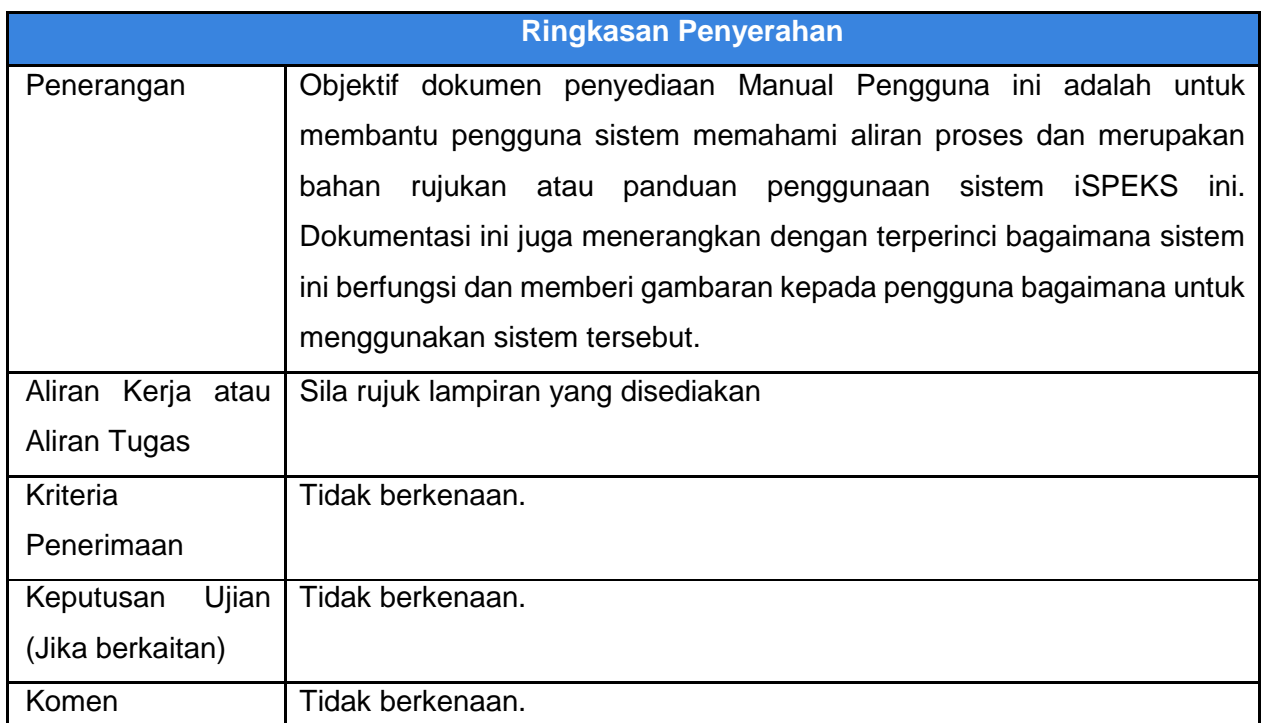

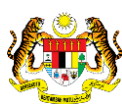

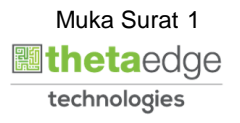

#### **Pentadbiran dan Pengurusan Dokumen**

#### **Semakan Dokumen**

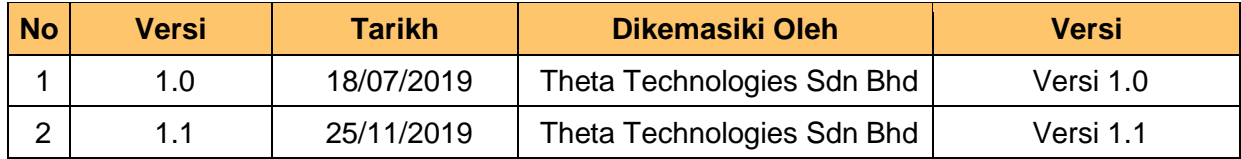

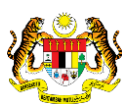

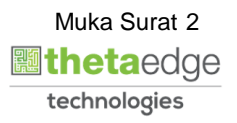

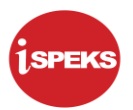

### **ISI KANDUNGAN**

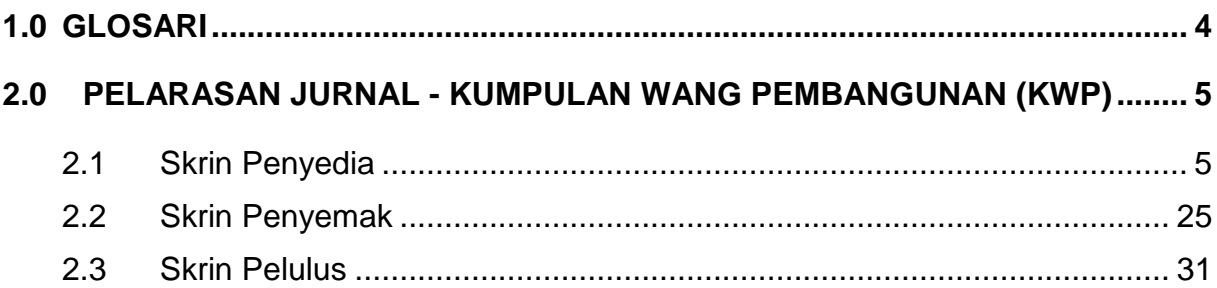

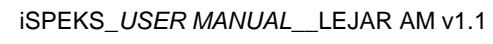

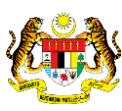

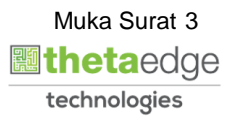

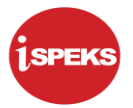

#### <span id="page-4-0"></span>**1.0 GLOSARI**

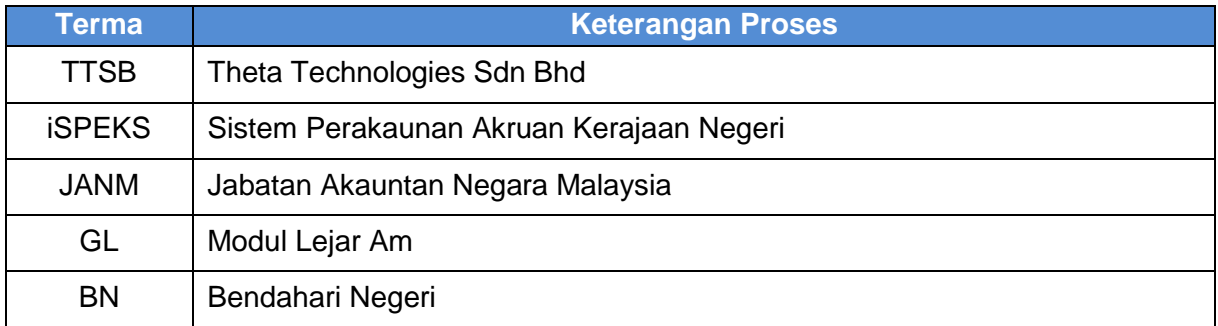

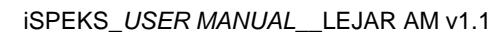

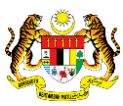

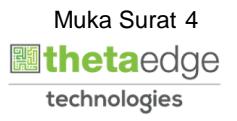

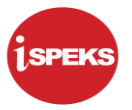

#### <span id="page-5-0"></span>**2.0 PELARASAN JURNAL - KUMPULAN WANG PEMBANGUNAN (KWP)**

Pelarasan Baucar Jurnal KWP merupakan proses kunci masuk yang dilakukan untuk melaraskan transaksi daripada Belanja Vot kepada Kumpulan Wang Pembangunan. Proses ini akan memberi kesan pada bahagian Perbelanjaan Mengurus di Laporan Penyata Penerimaan dan Pembayaran Wang Tunai (LT003).

#### <span id="page-5-1"></span>**2.1 Skrin Penyedia**

Skrin ini membenarkan Penyedia di peringkat BN untuk kunci masuk maklumat bagi Proses Pelarasan Jurnal Kumpulan Wang Pembangunan.

**1.** Skrin Log Masuk Aplikasi iSPEKS dipaparkan

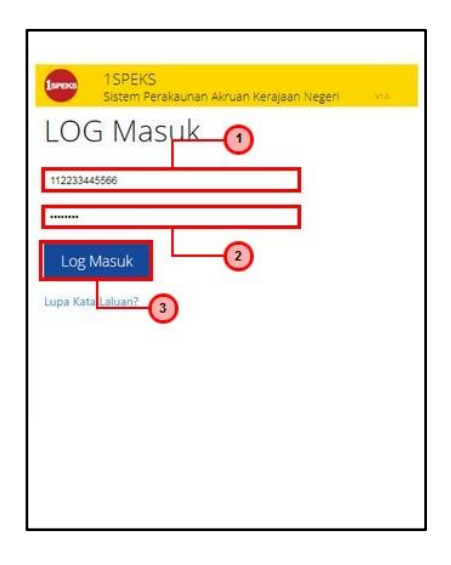

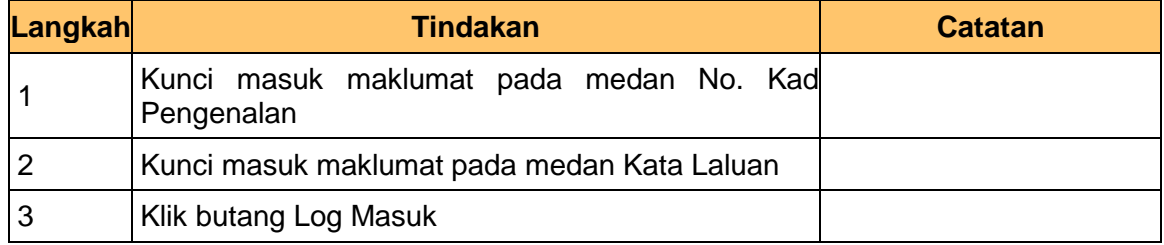

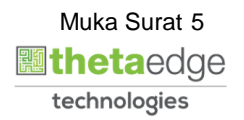

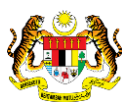

#### **2.** Skrin Utama iSPEKS dipaparkan

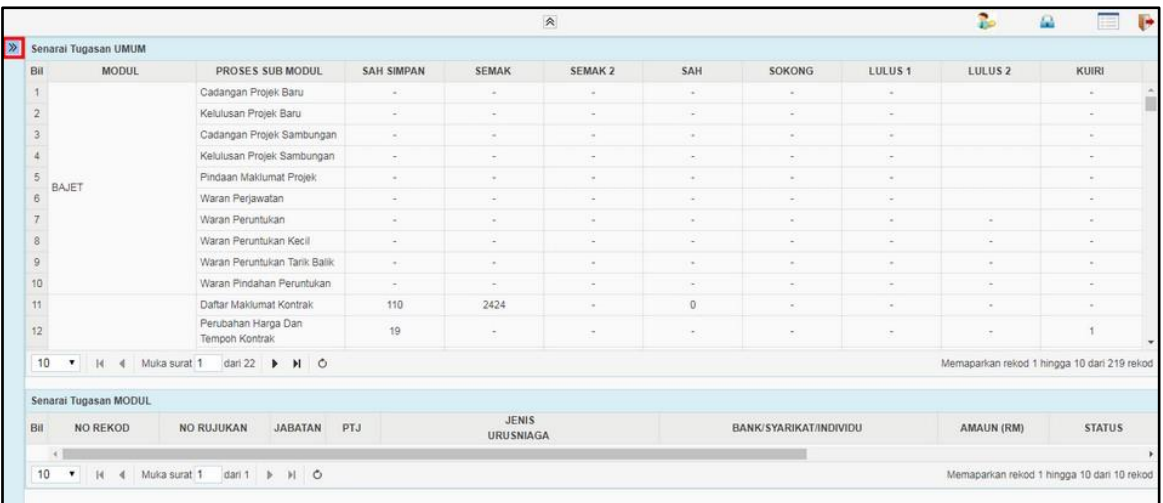

#### **3.** Skrin Utama iSPEKS dipaparkan

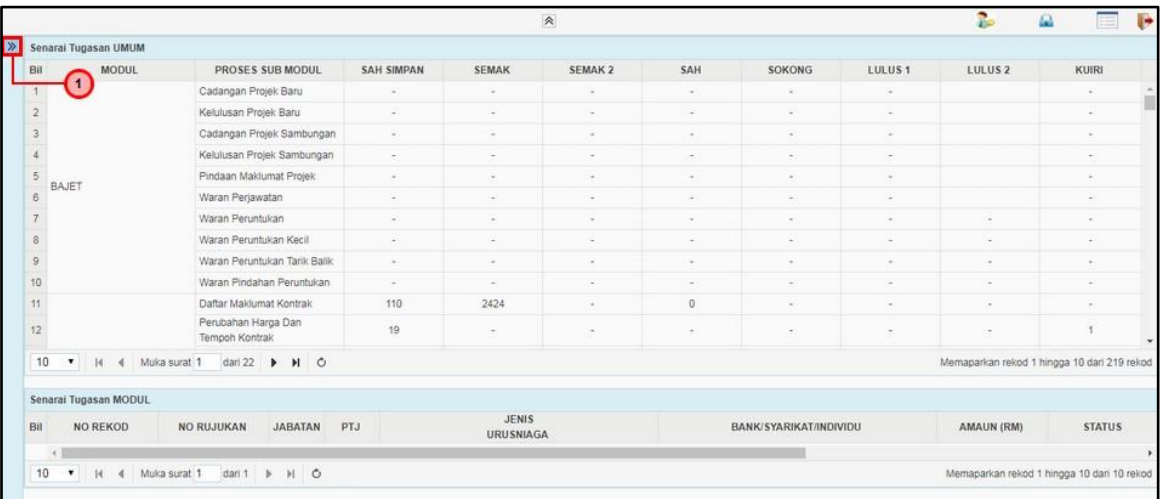

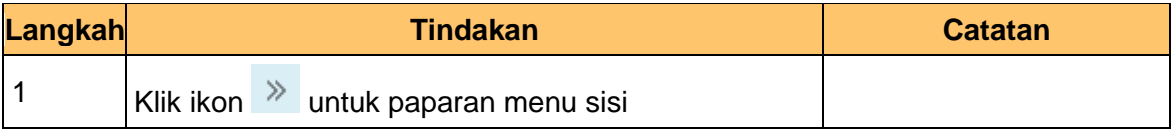

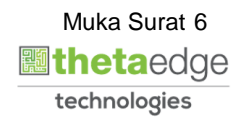

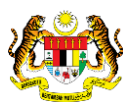

#### **4.** Skrin Utama iSPEKS dipaparkan

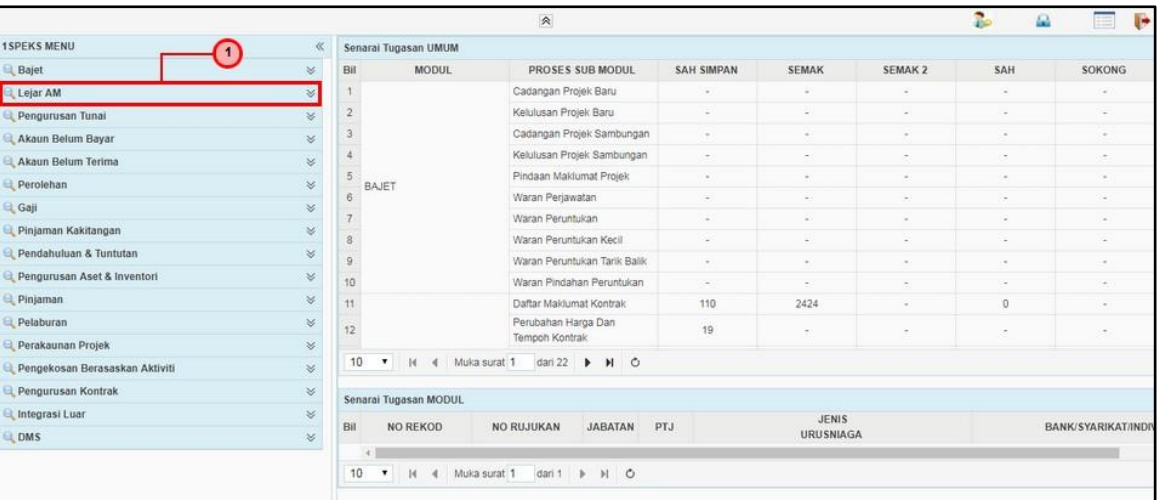

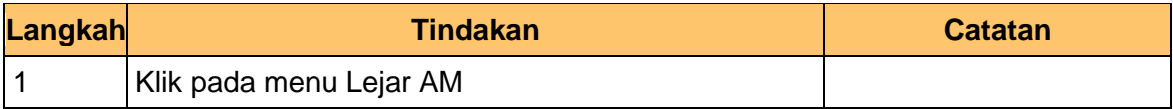

#### **5.** Skrin Utama iSPEKS dipaparkan

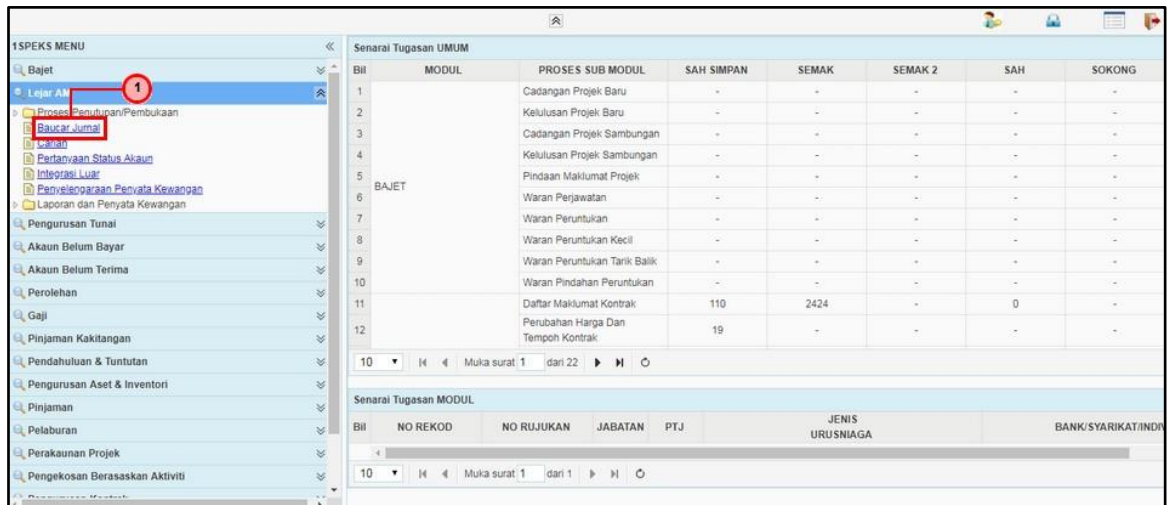

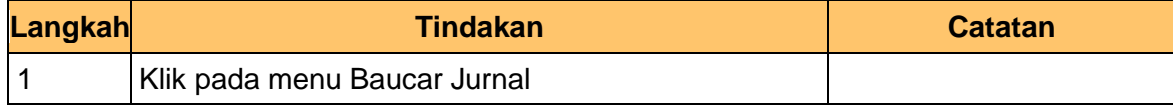

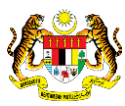

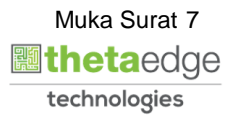

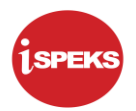

#### **6.** Skrin Senarai Tugasan Skrin dipaparkan

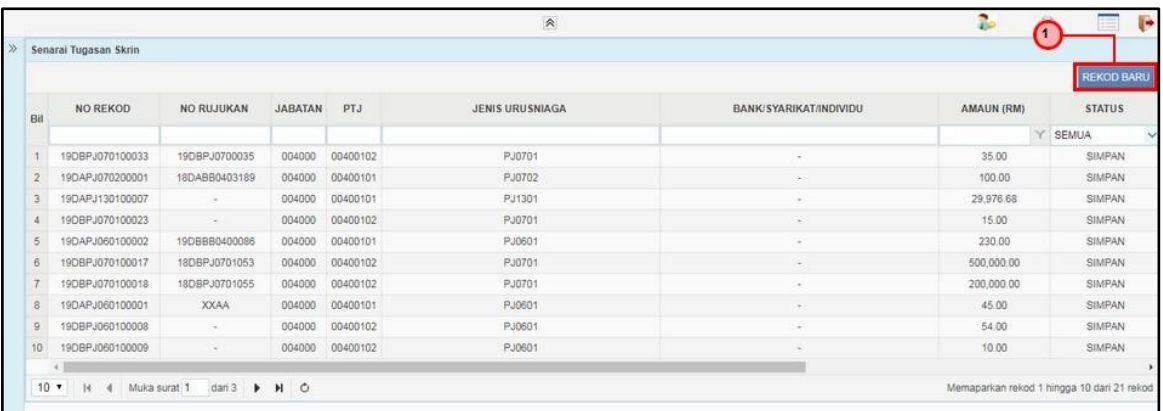

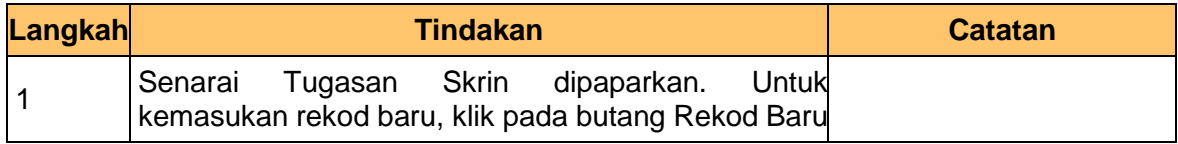

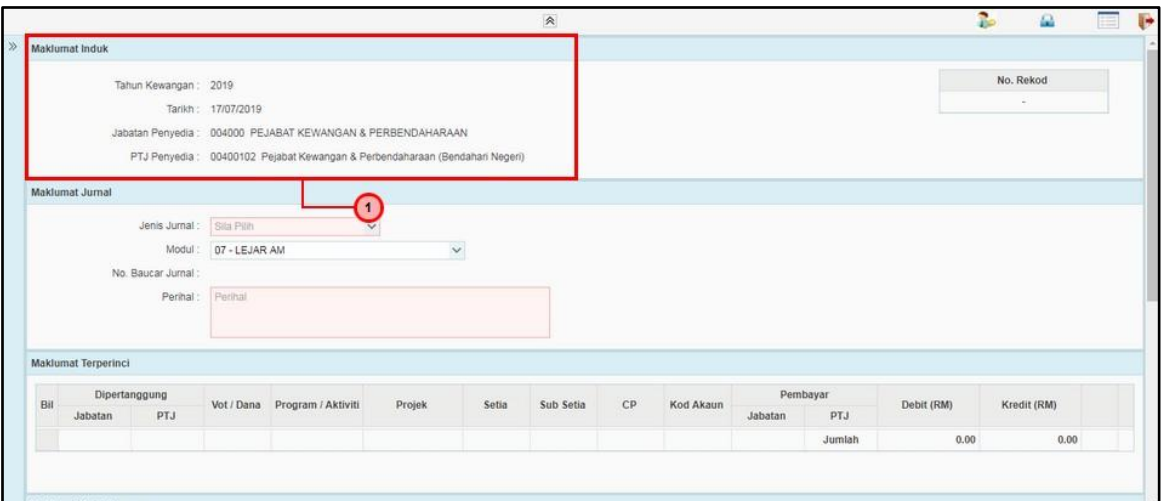

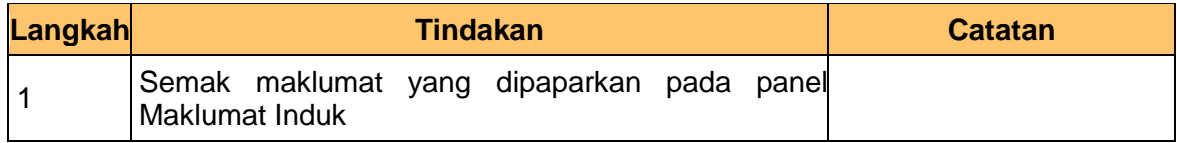

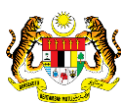

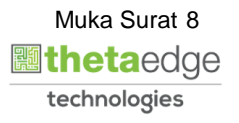

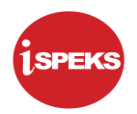

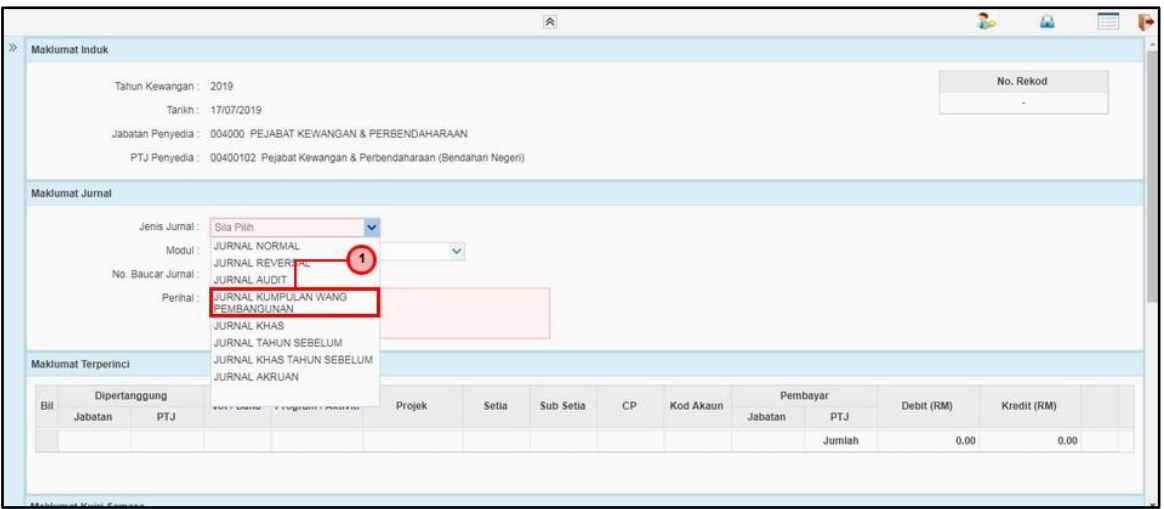

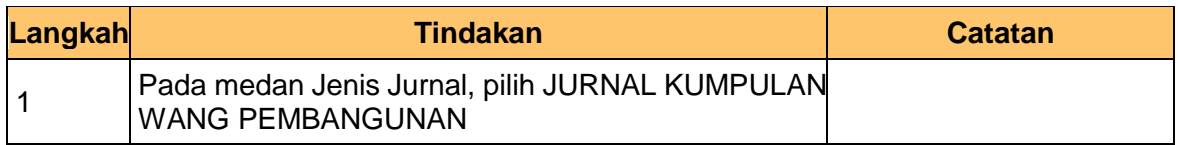

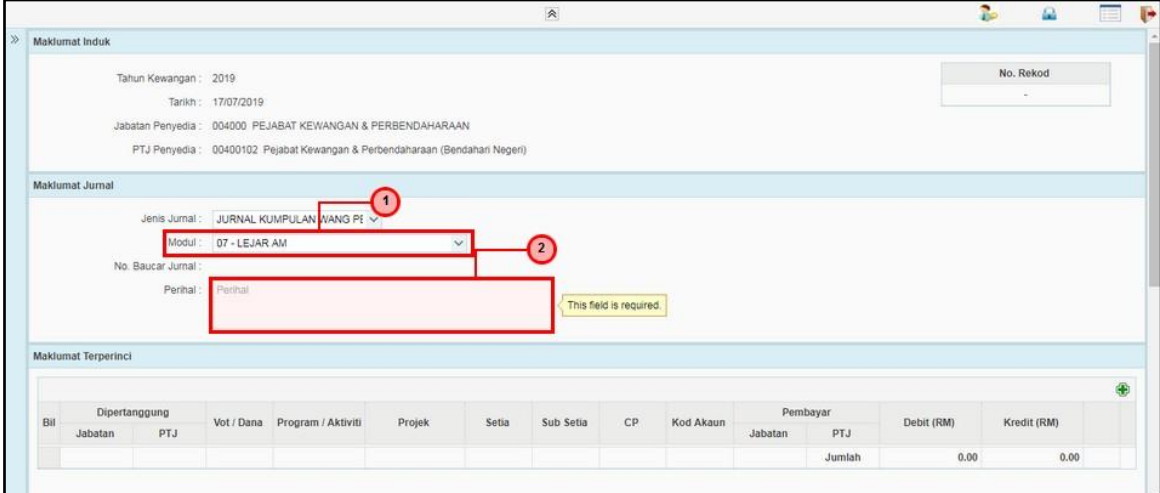

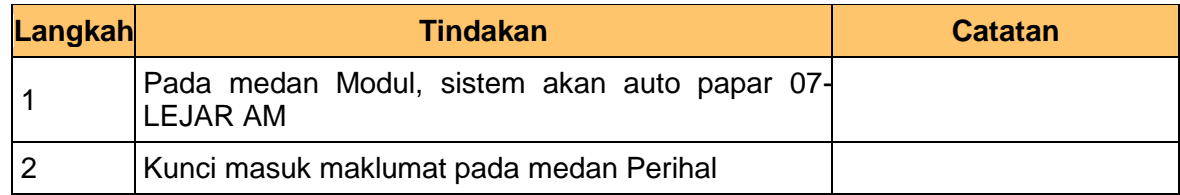

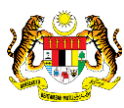

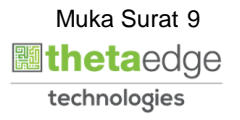

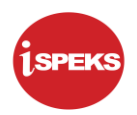

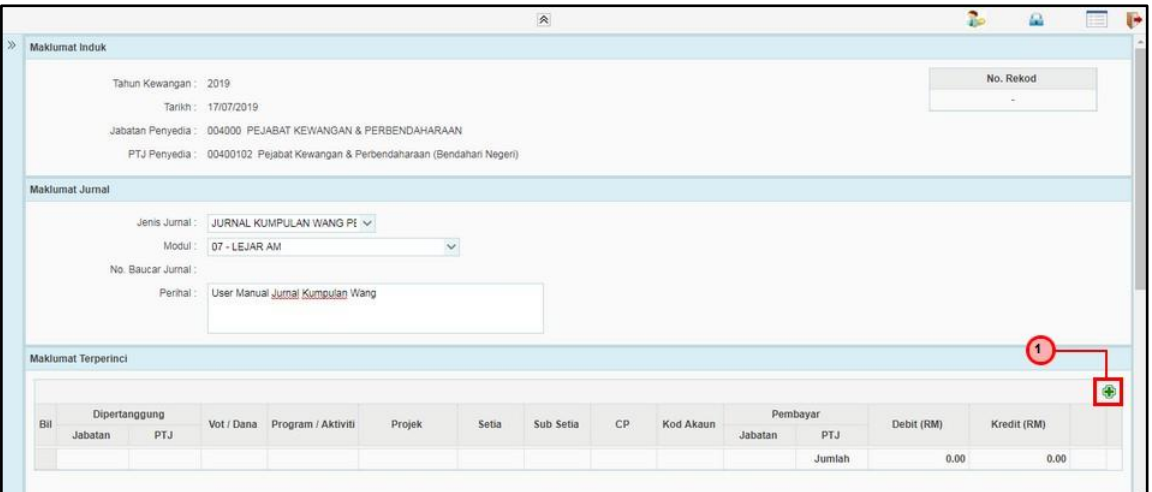

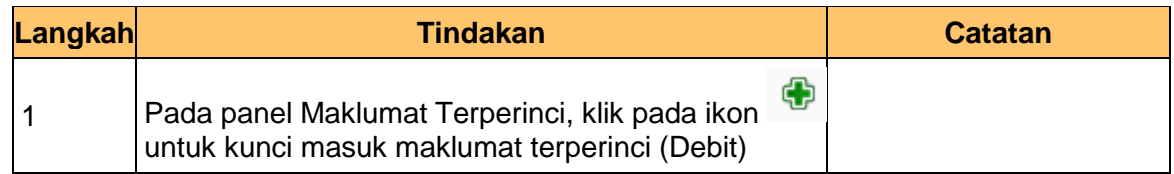

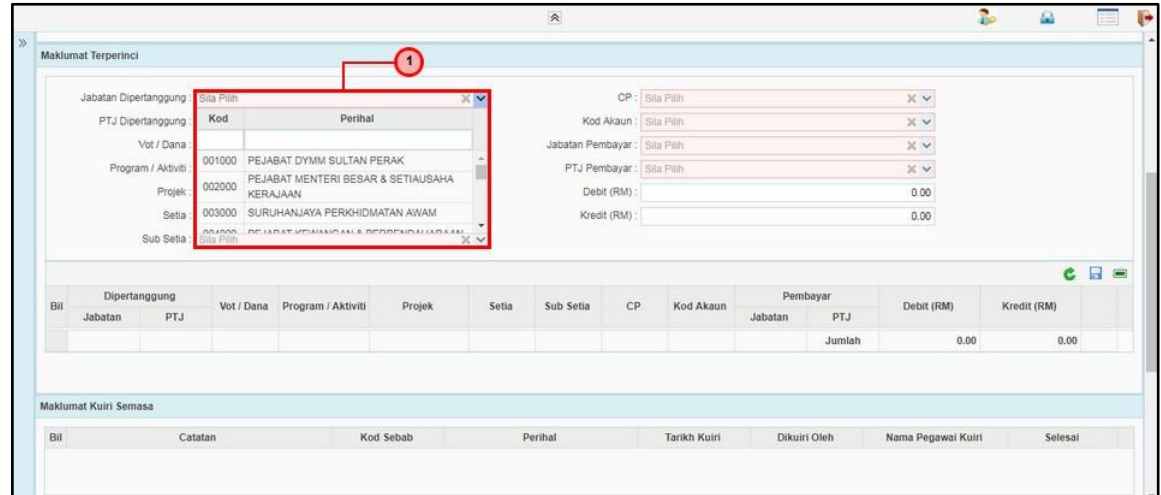

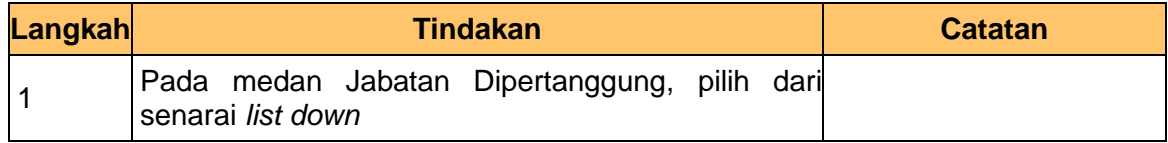

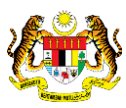

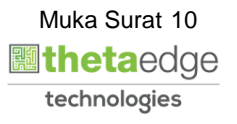

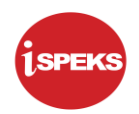

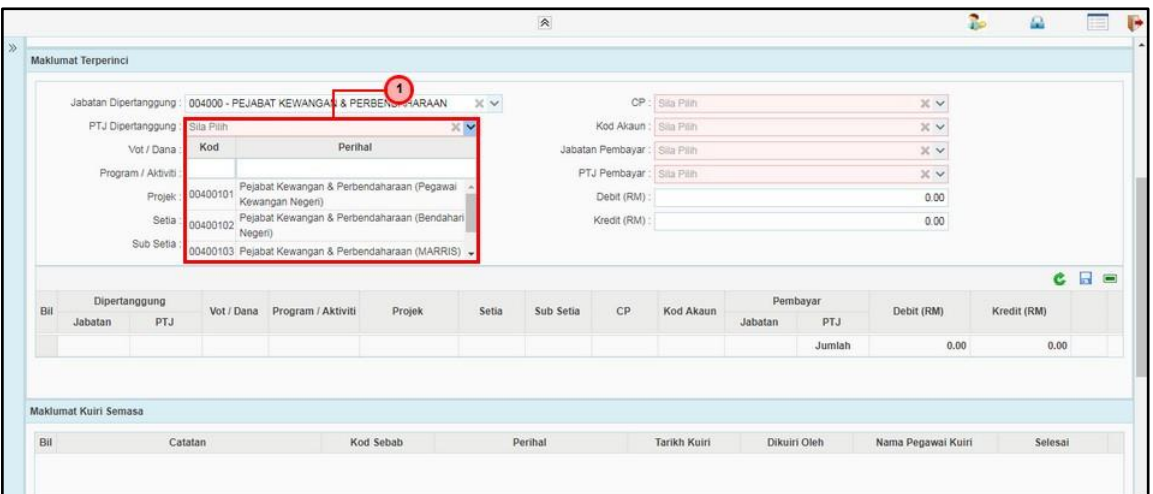

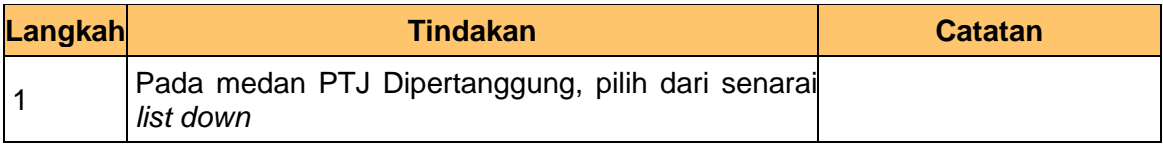

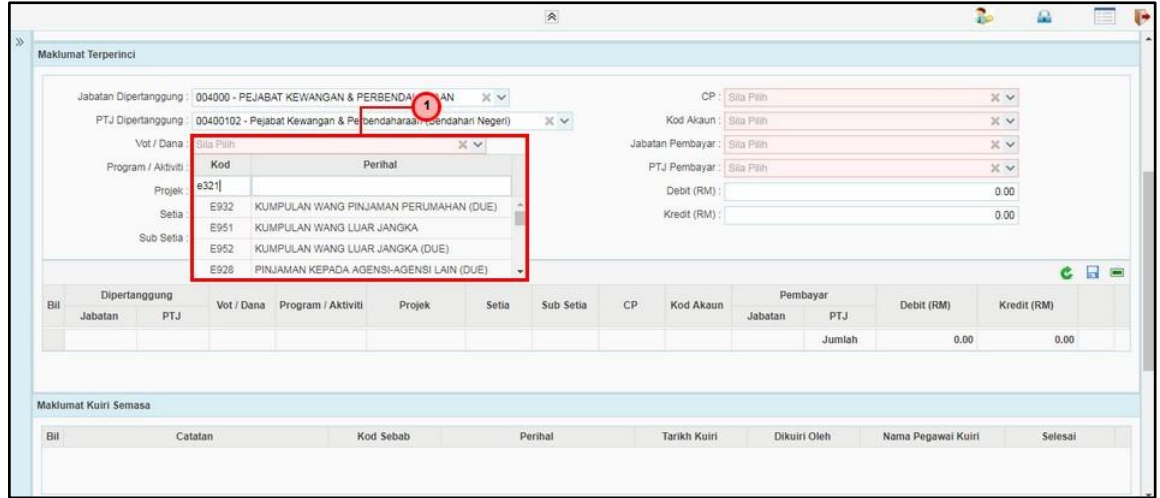

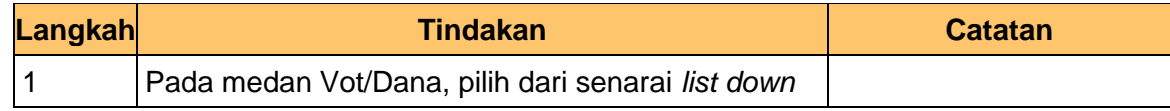

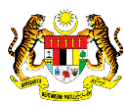

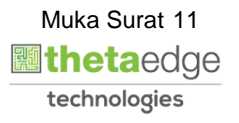

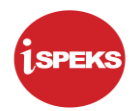

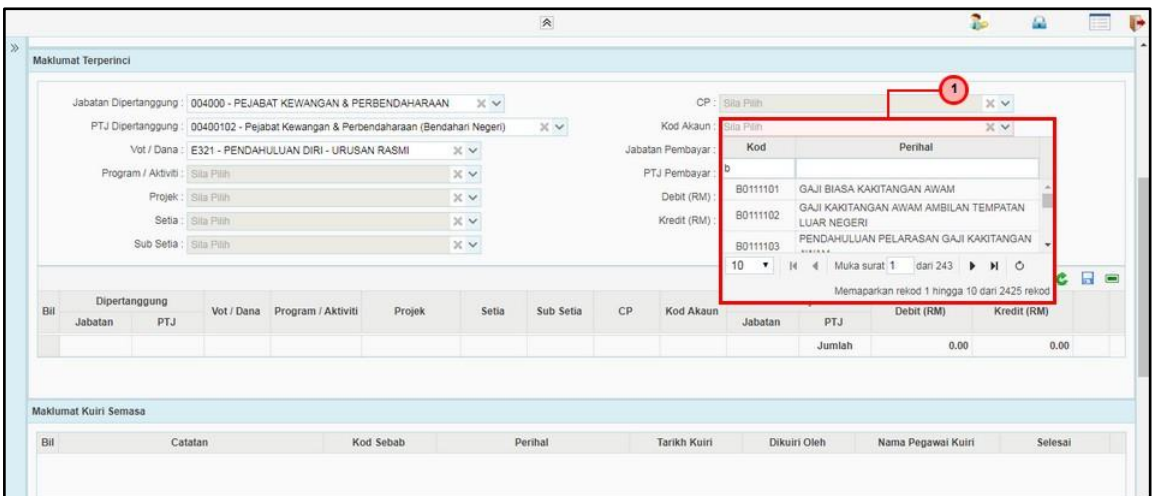

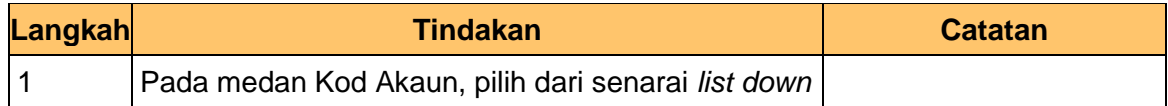

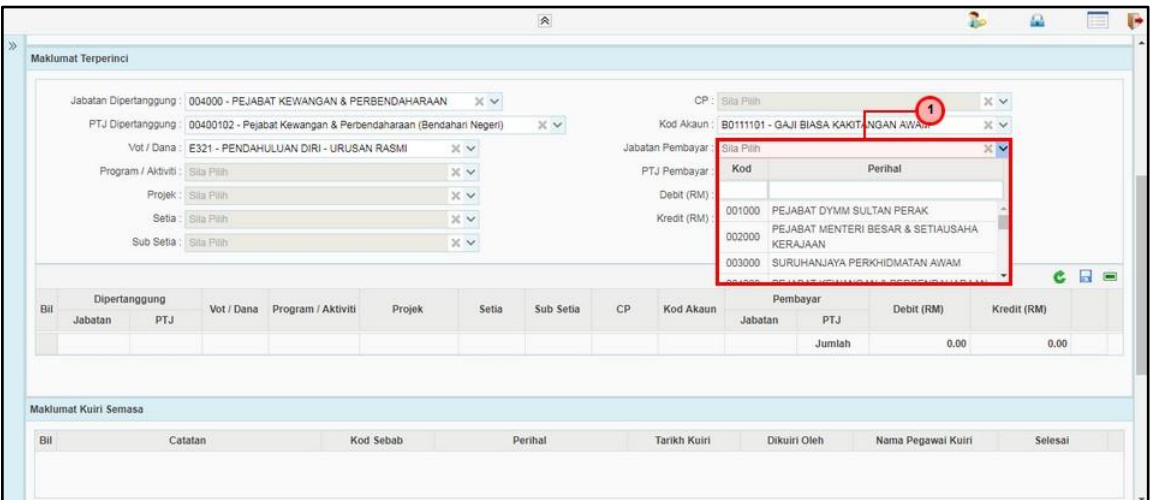

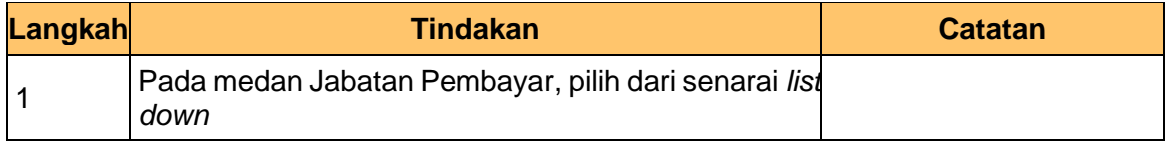

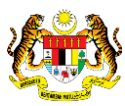

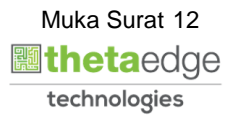

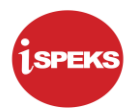

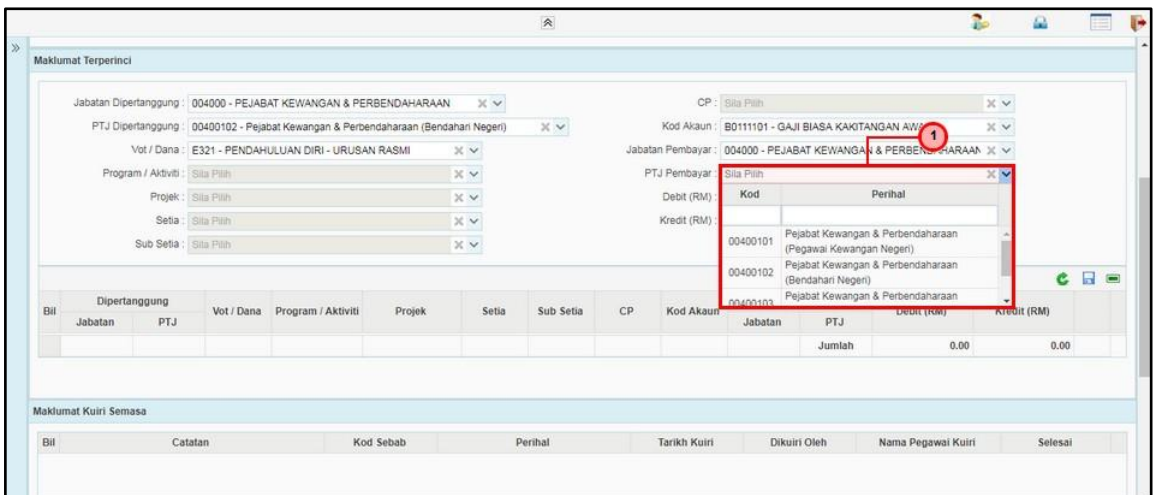

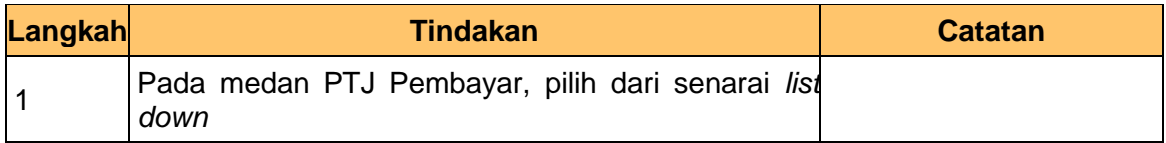

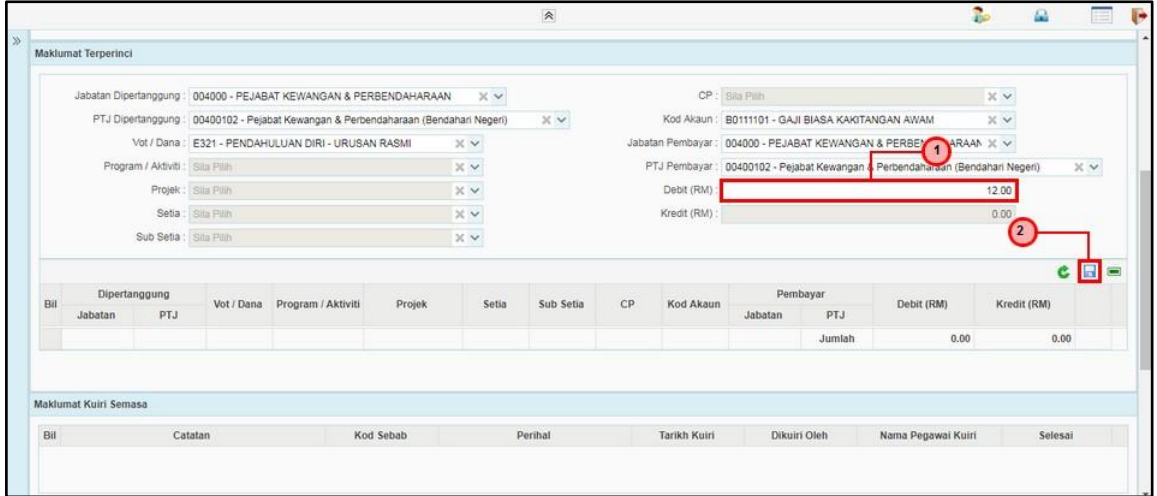

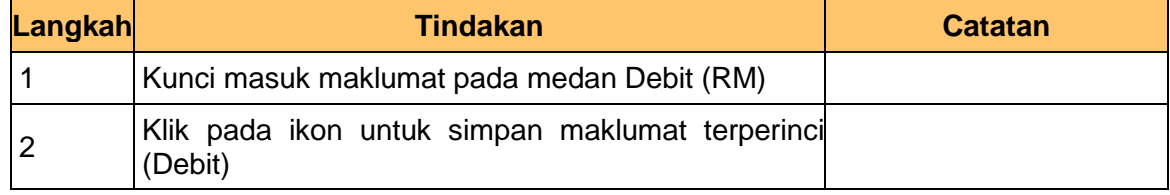

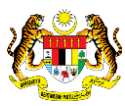

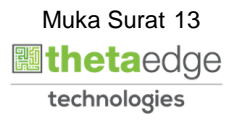

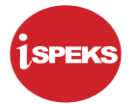

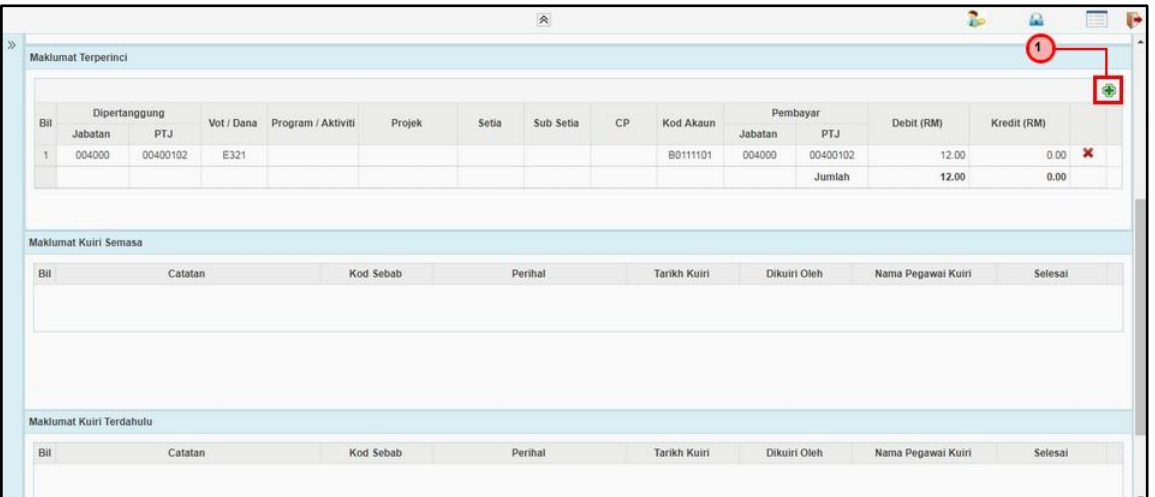

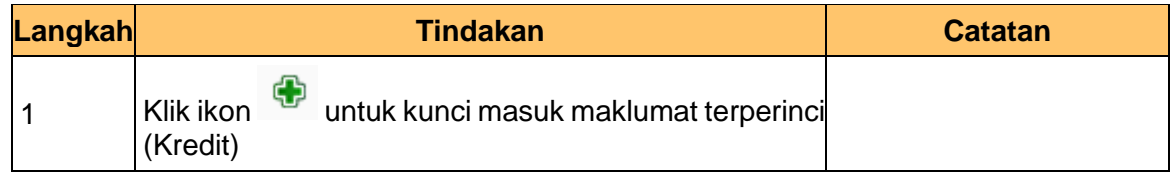

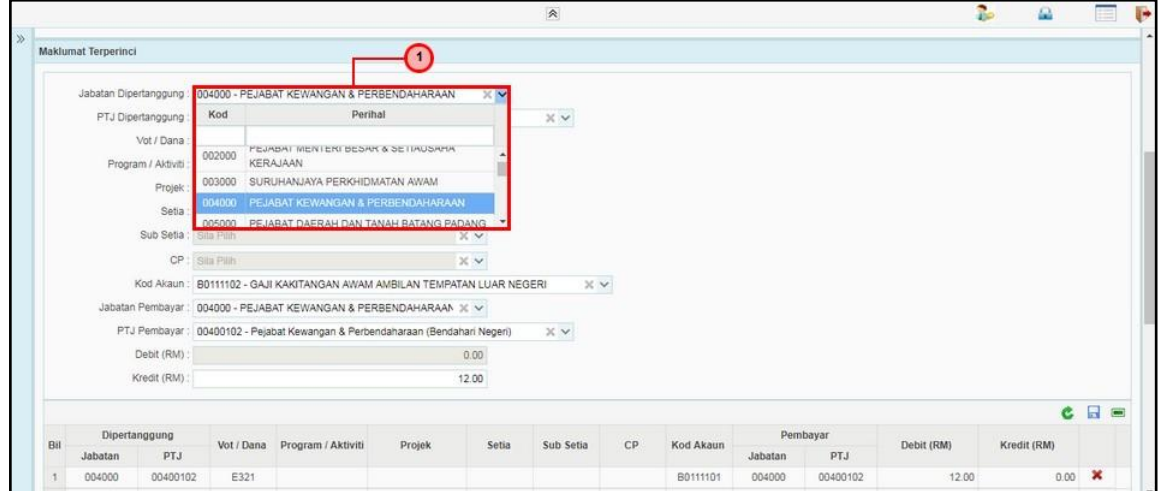

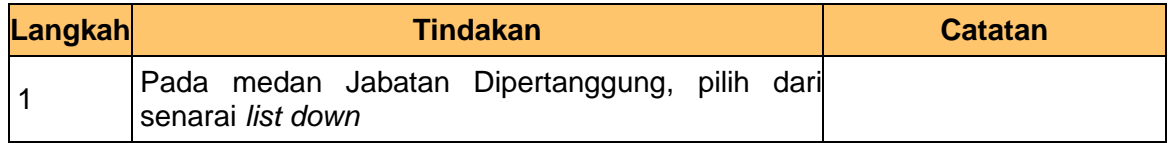

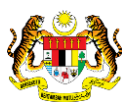

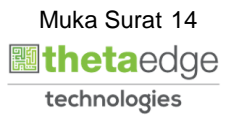

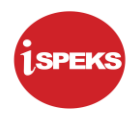

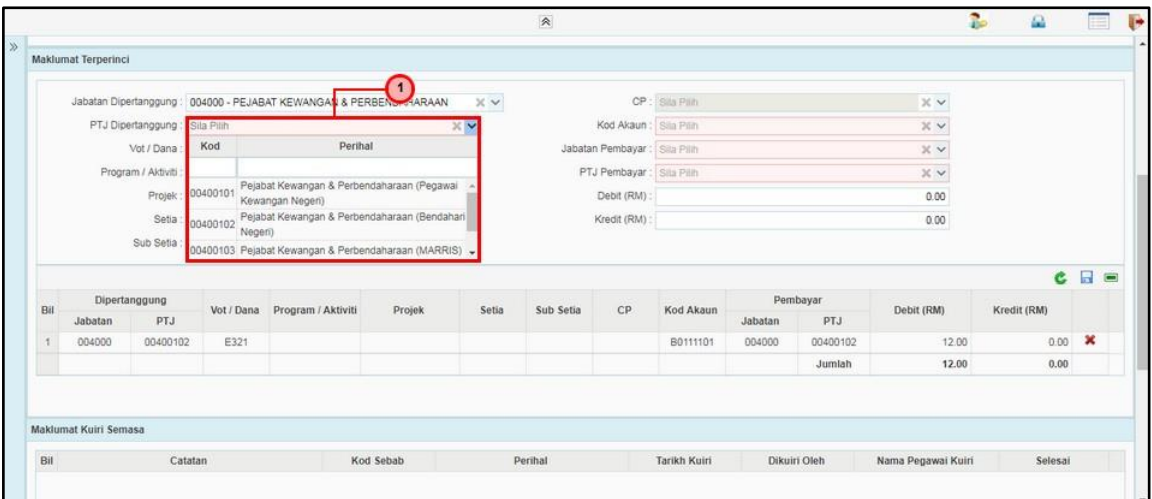

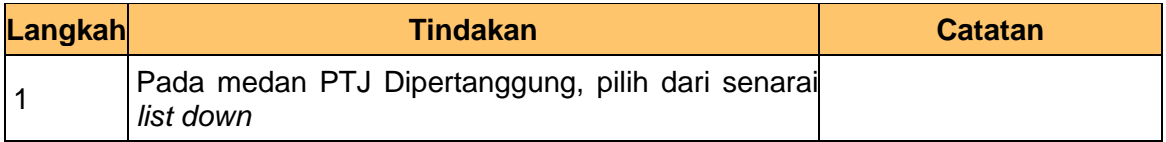

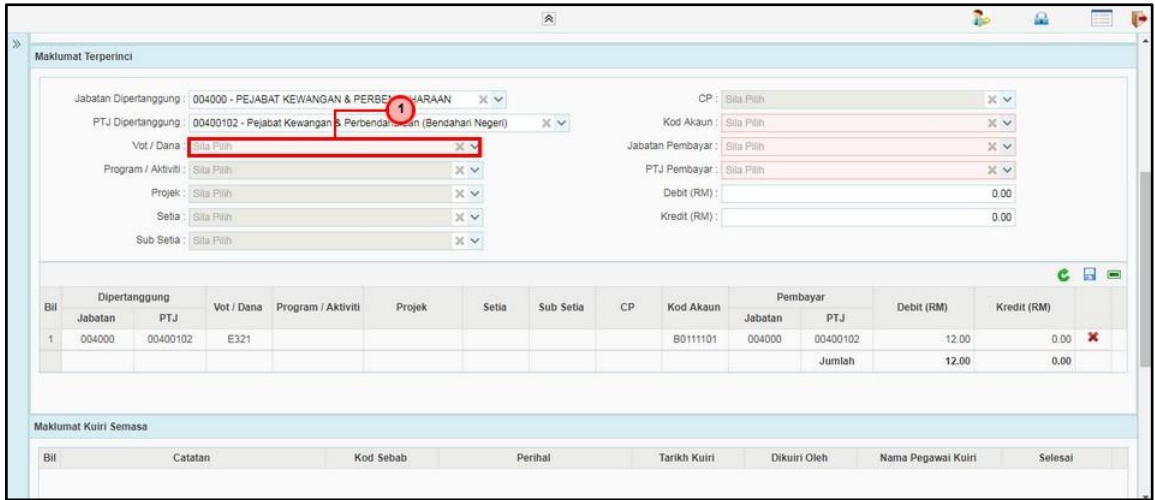

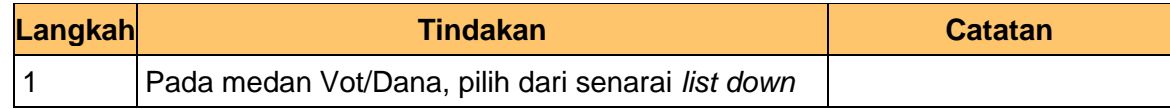

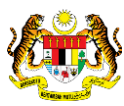

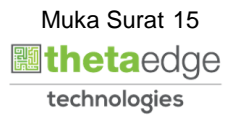

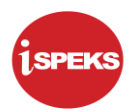

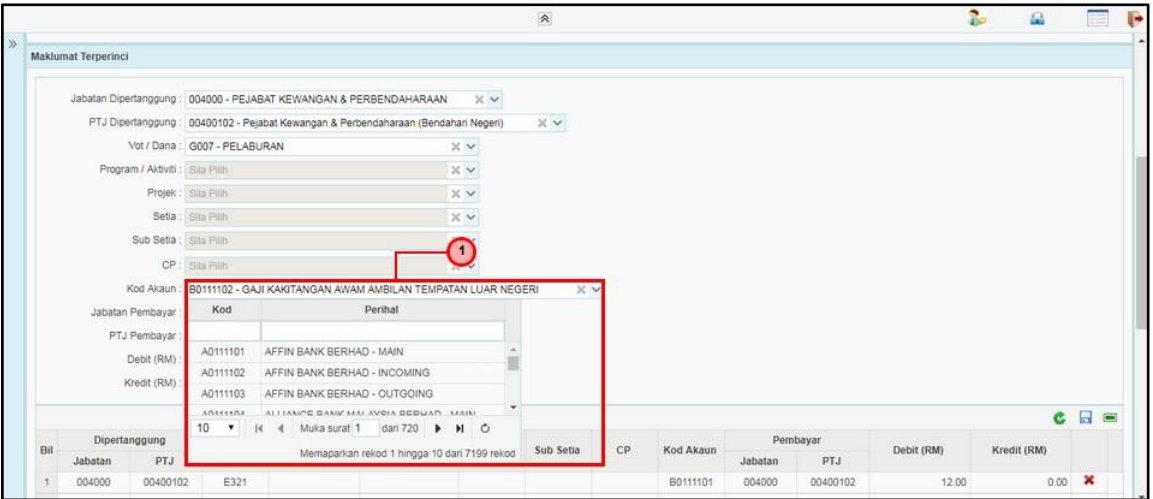

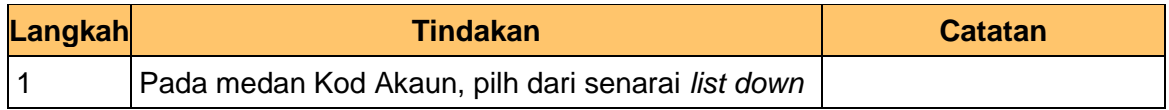

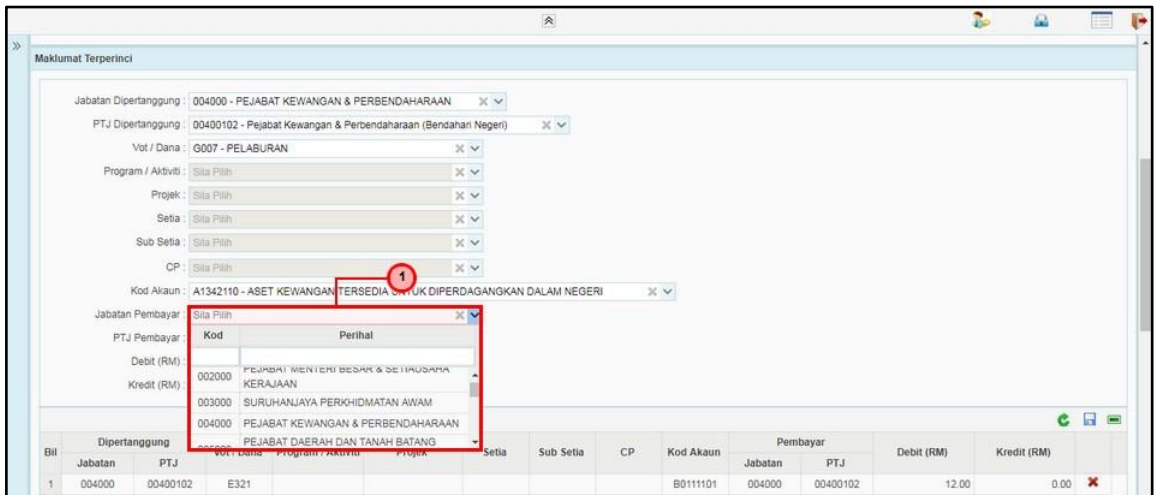

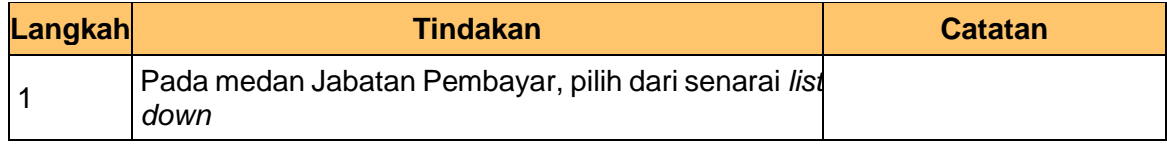

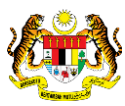

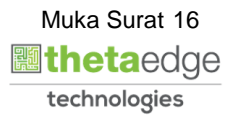

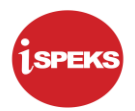

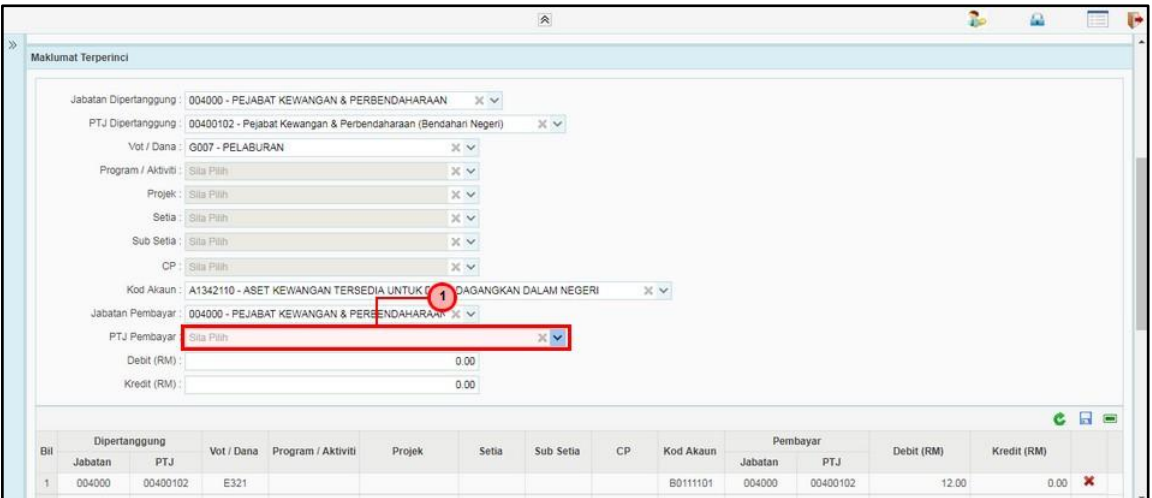

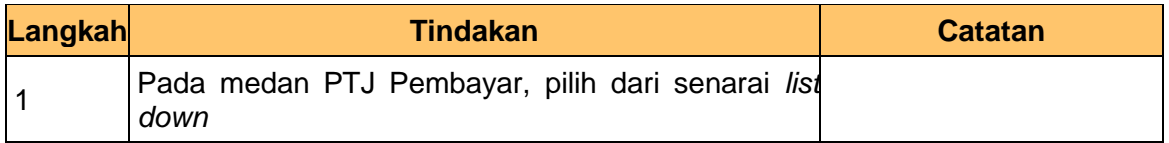

#### **25.** Skrin Penyedia Baucar Jurnal dipaparkan

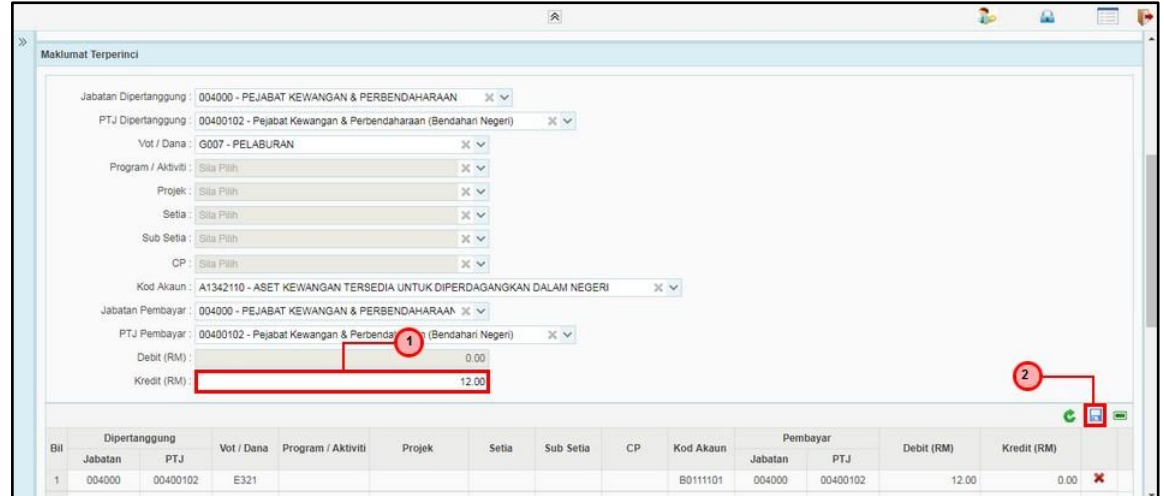

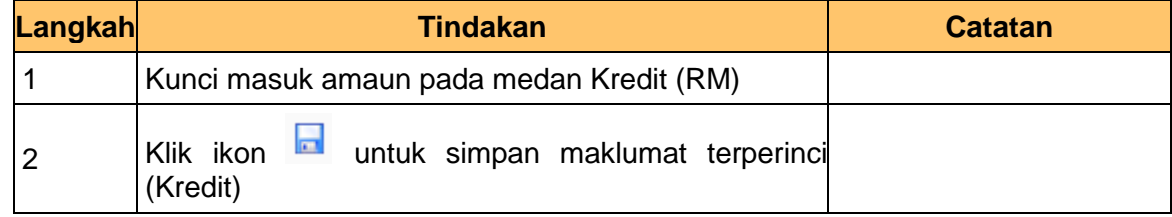

iSPEKS\_*USER MANUAL*\_\_LEJAR AM v1.1

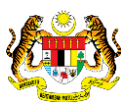

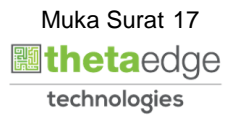

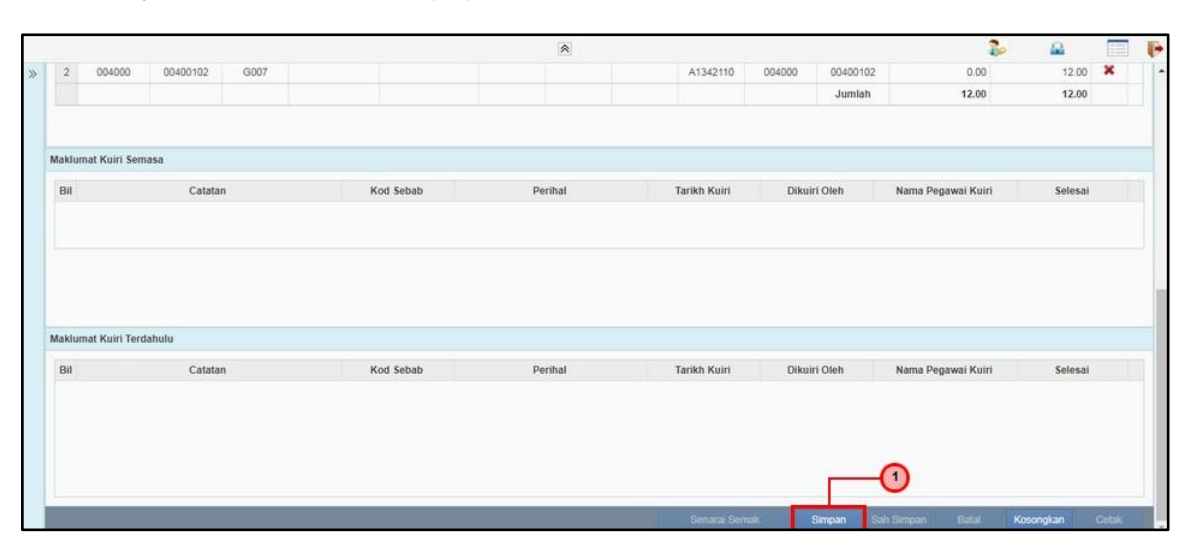

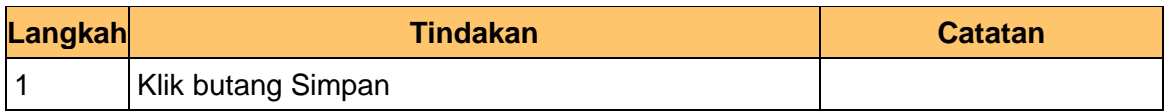

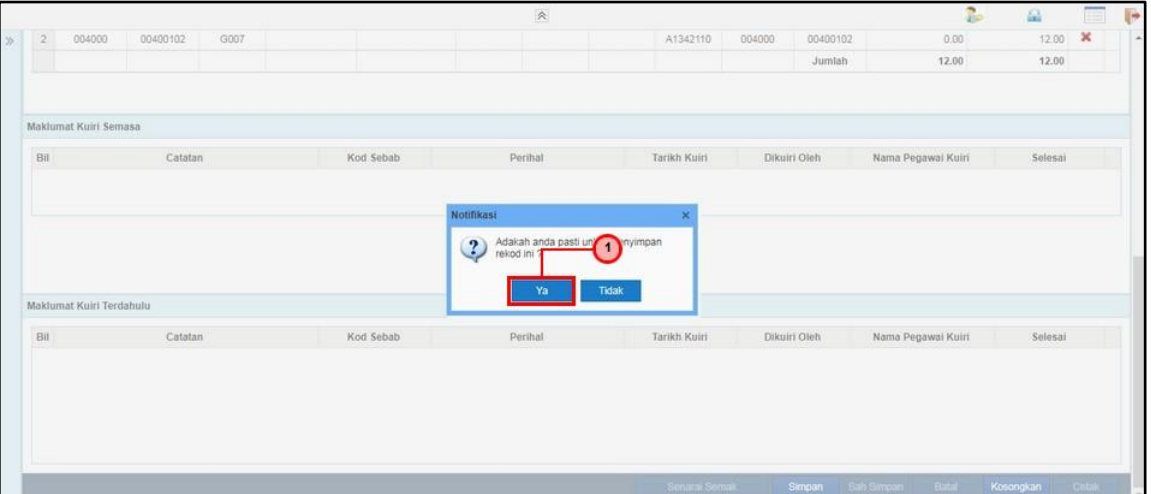

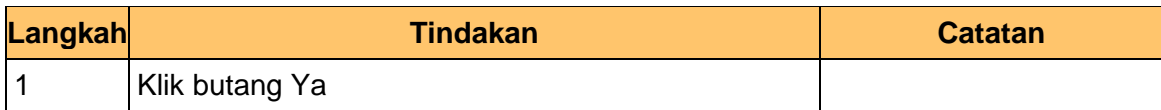

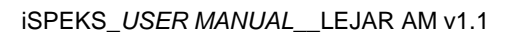

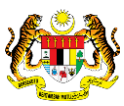

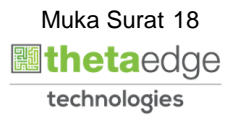

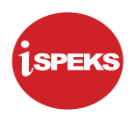

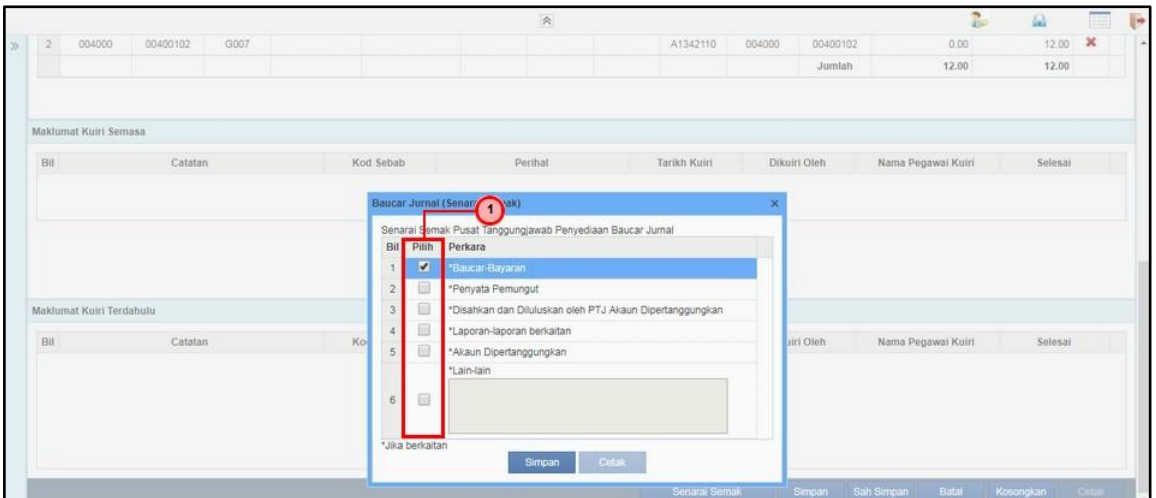

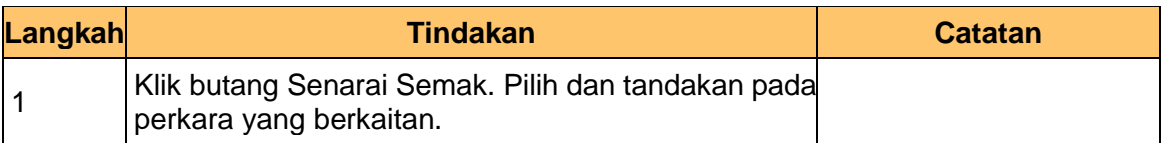

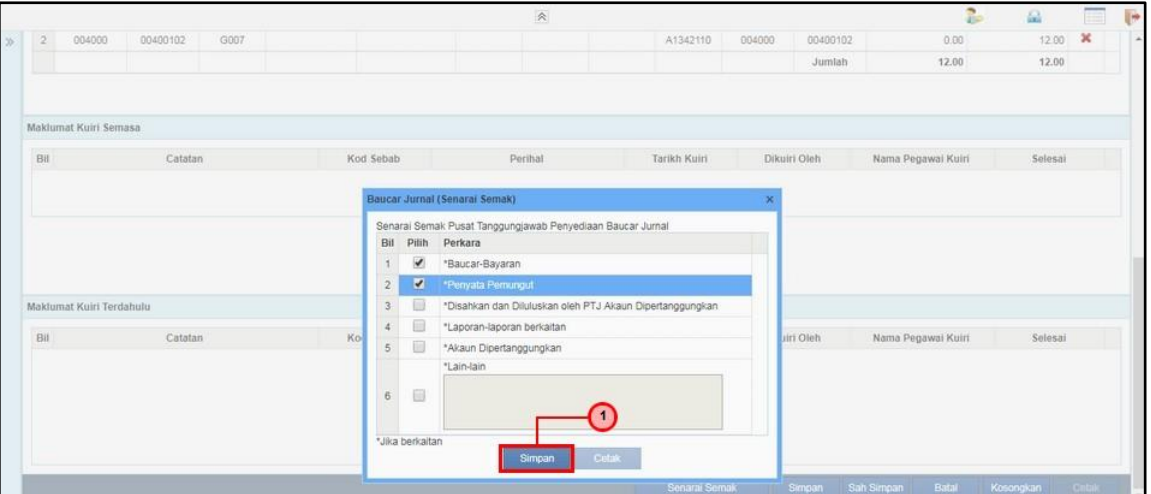

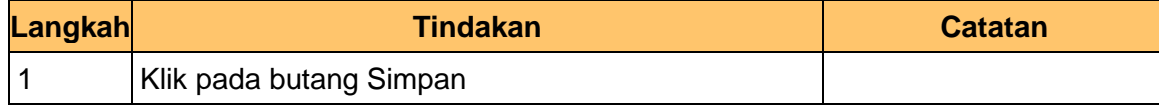

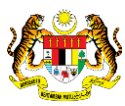

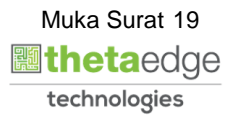

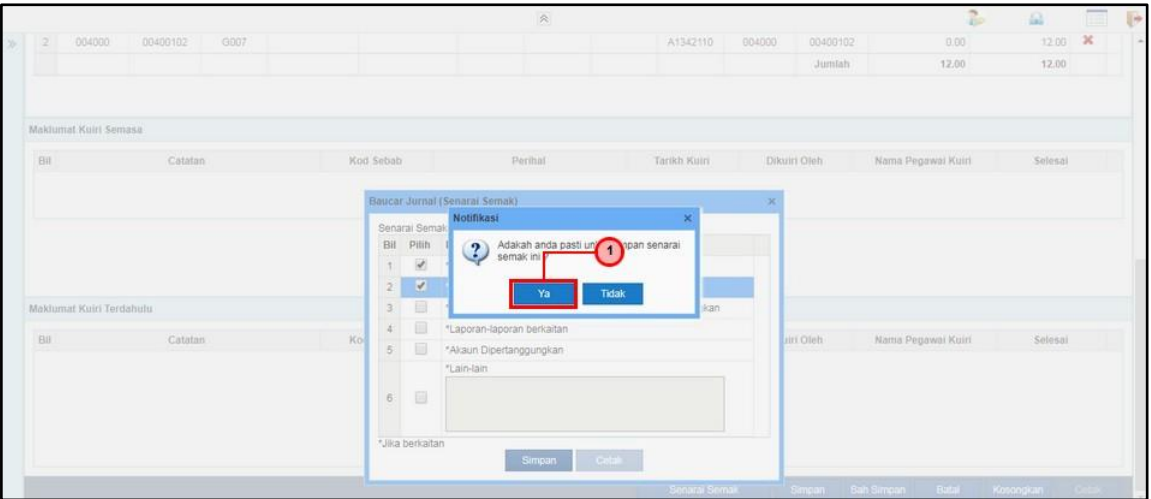

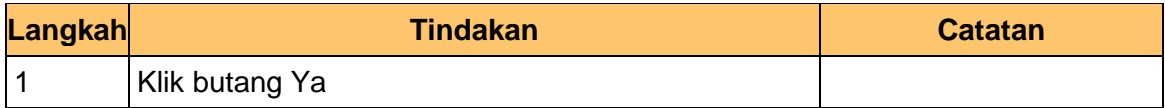

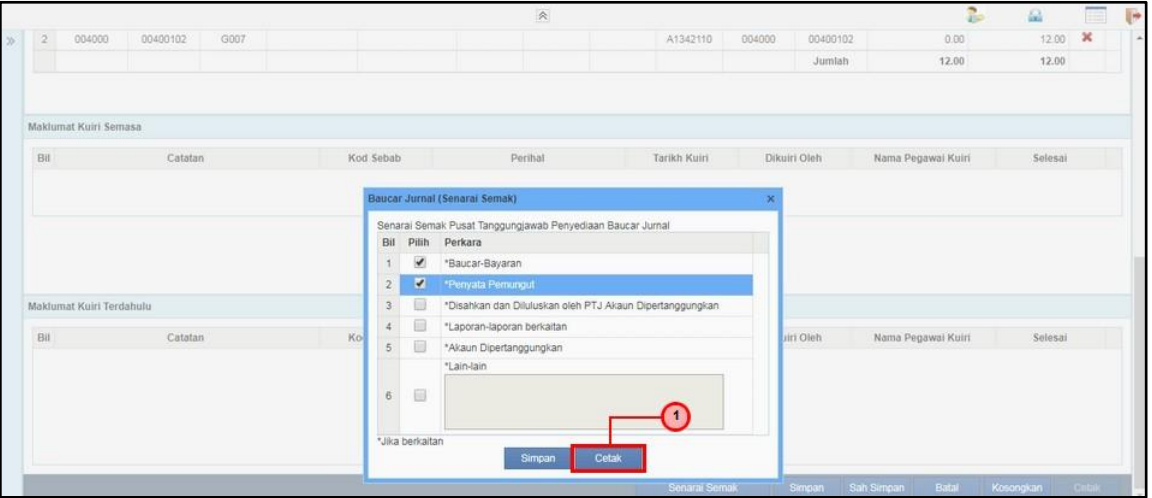

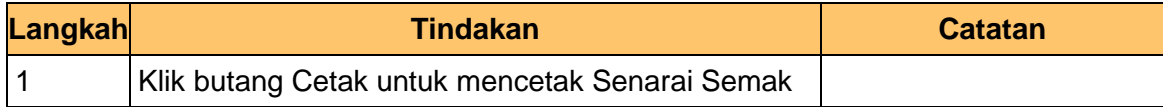

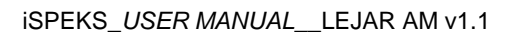

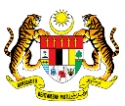

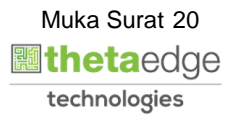

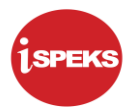

**32.** Skrin Senarai Semak Jurnal dipaparkan

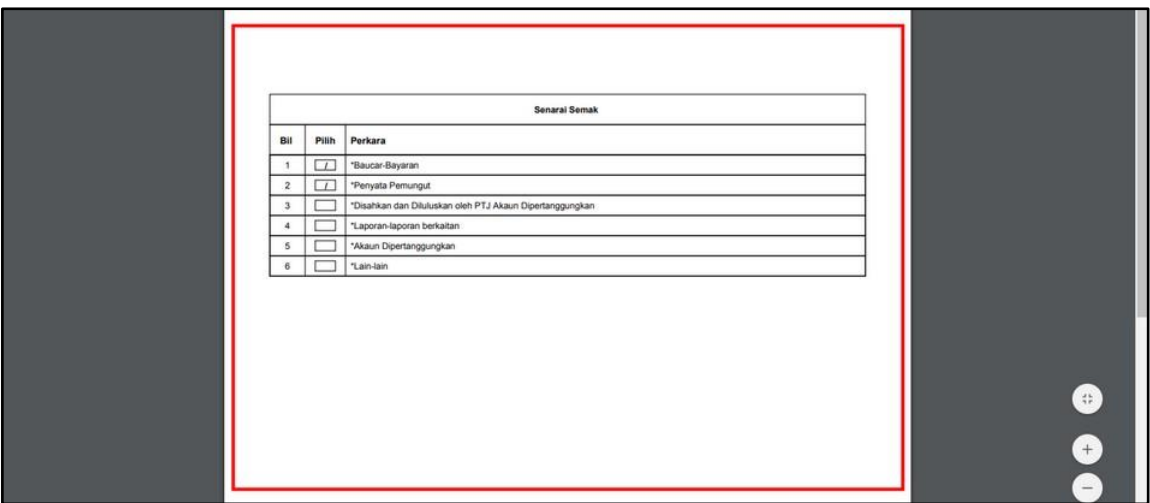

#### **33.** Skrin Senarai Semak dipaparkan

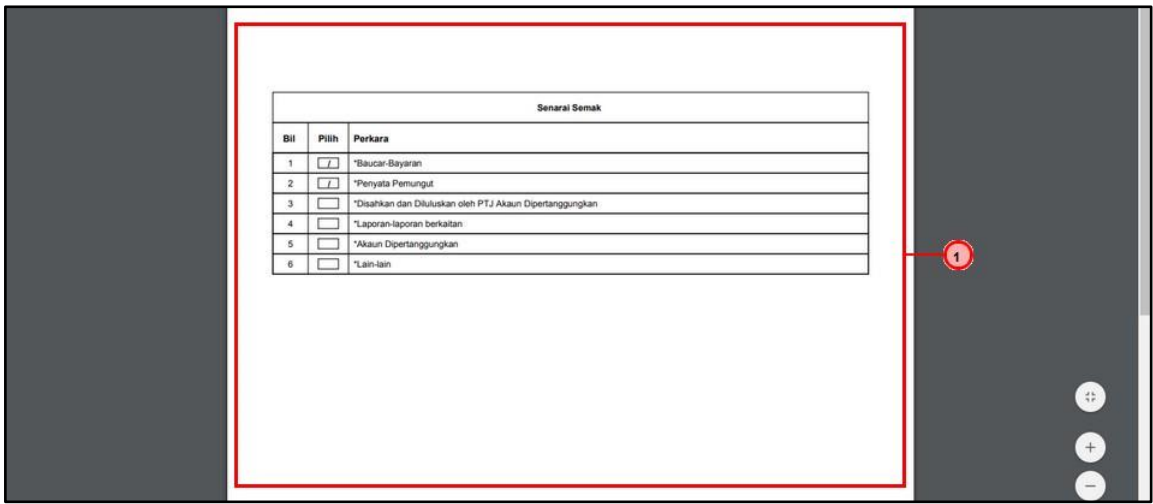

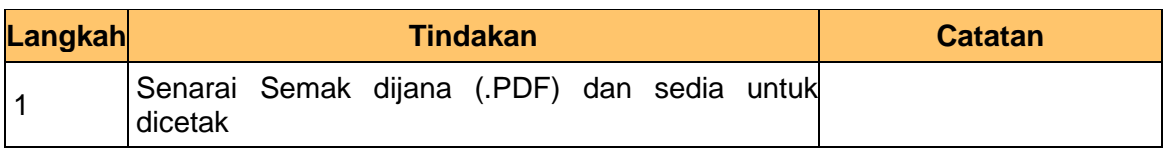

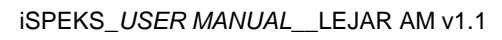

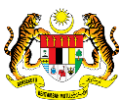

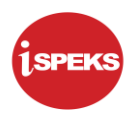

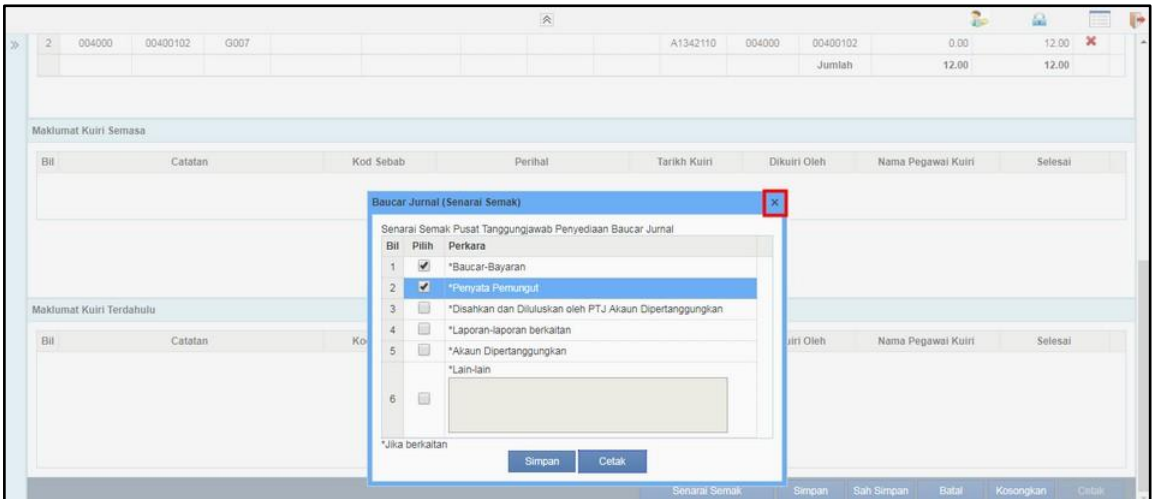

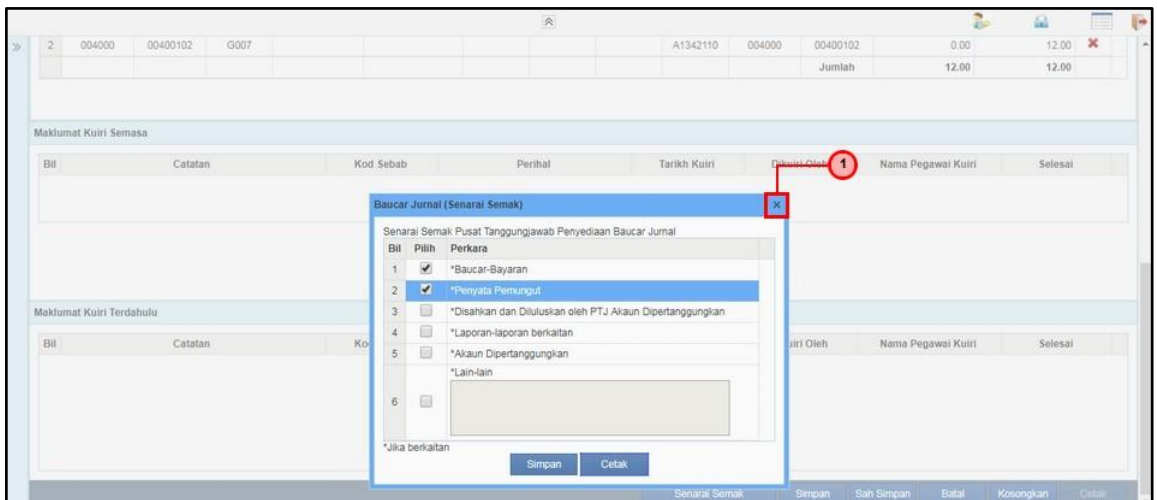

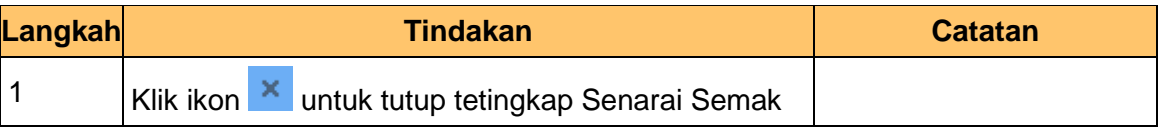

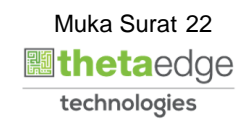

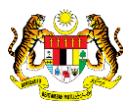

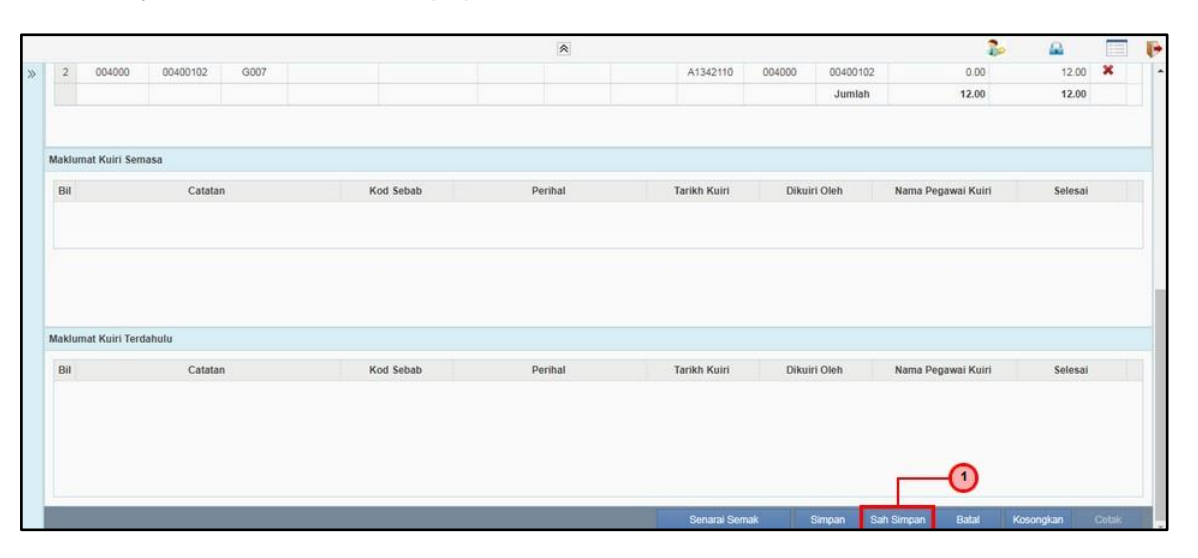

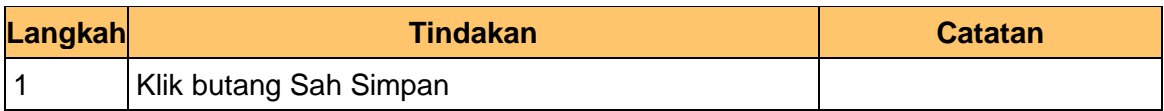

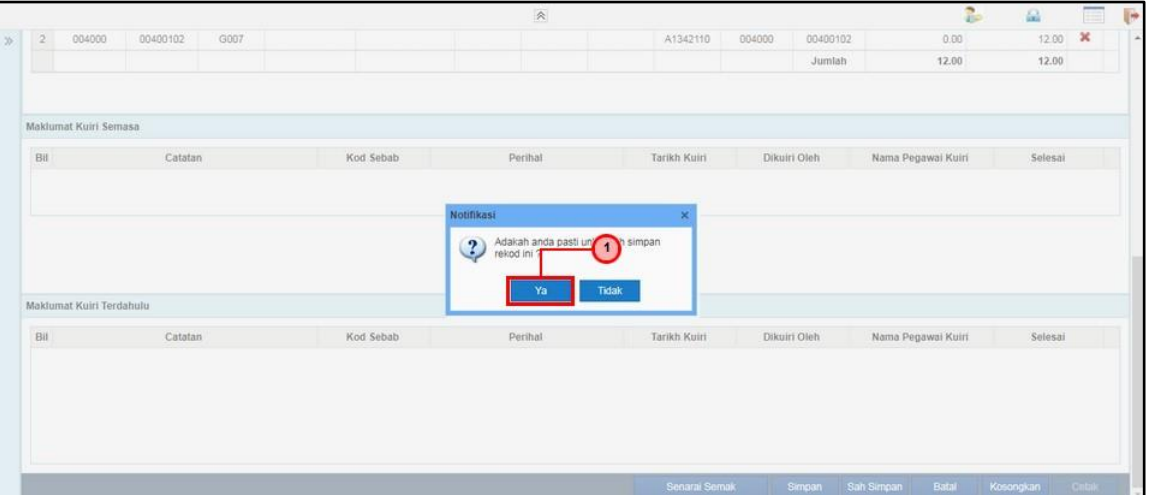

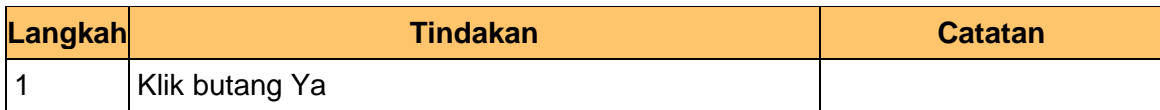

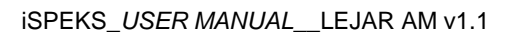

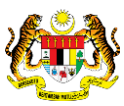

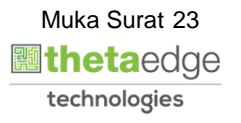

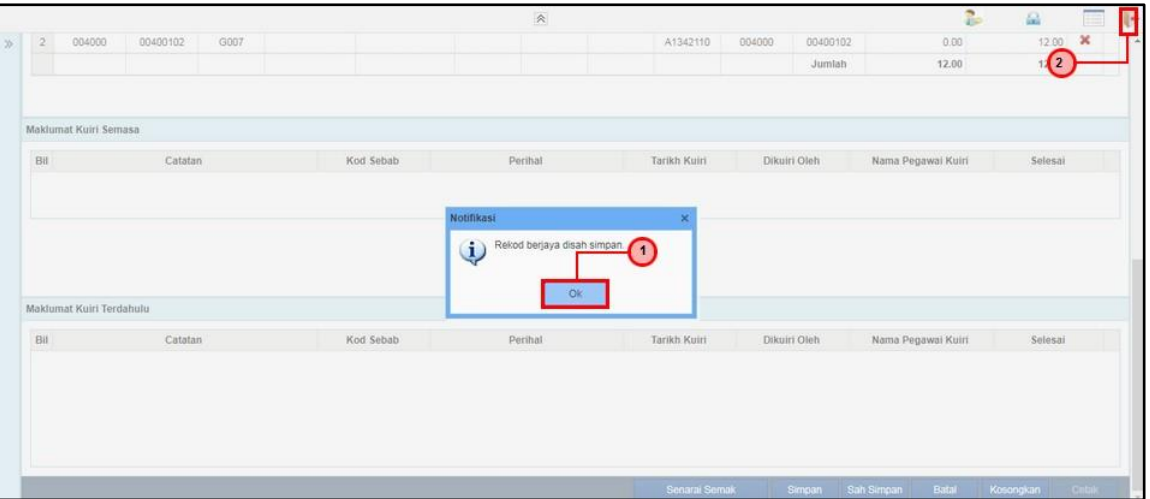

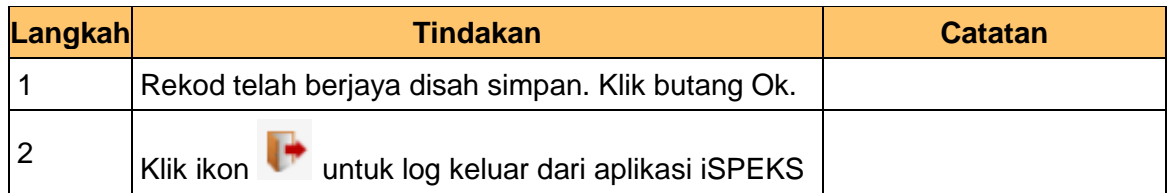

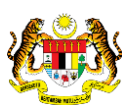

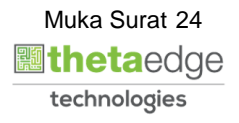

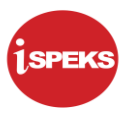

#### <span id="page-25-0"></span>**2.2 Skrin Penyemak**

Skrin ini membenarkan Penyemak di peringkat BN untuk membuat semakan maklumat bagi Proses Pelarasan Jurnal Kumpulan Wang Pembangunan.

**1.** Skrin Log Masuk Aplikasi iSPEKS dipaparkan

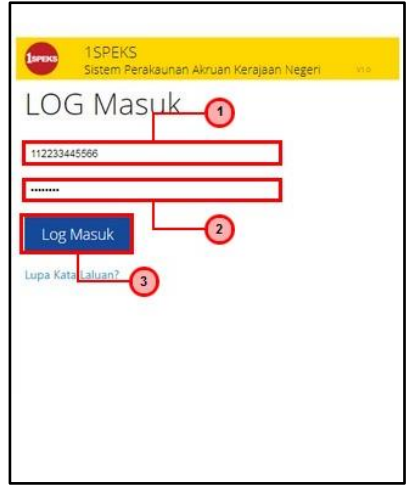

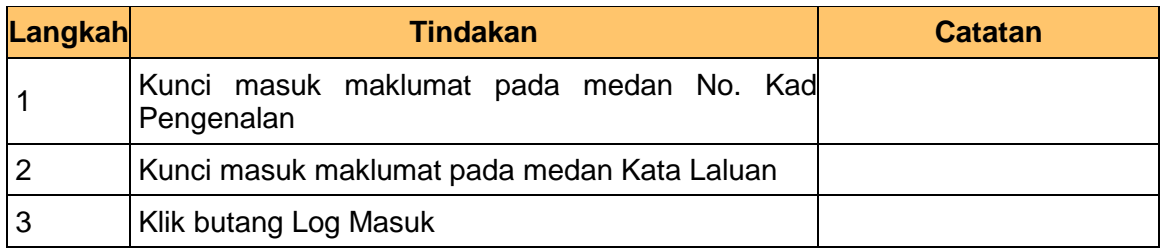

#### **2.** Skrin Utama iSPEKS dipaparkan

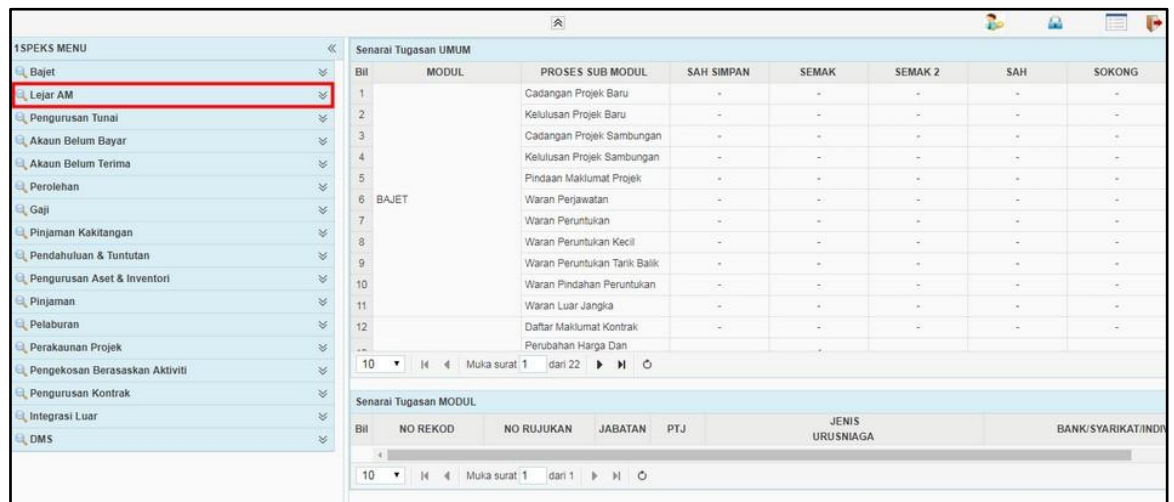

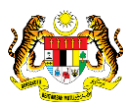

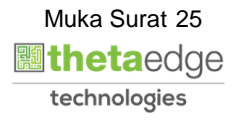

#### **3.** Skrin Utama iSPEKS dipaparkan

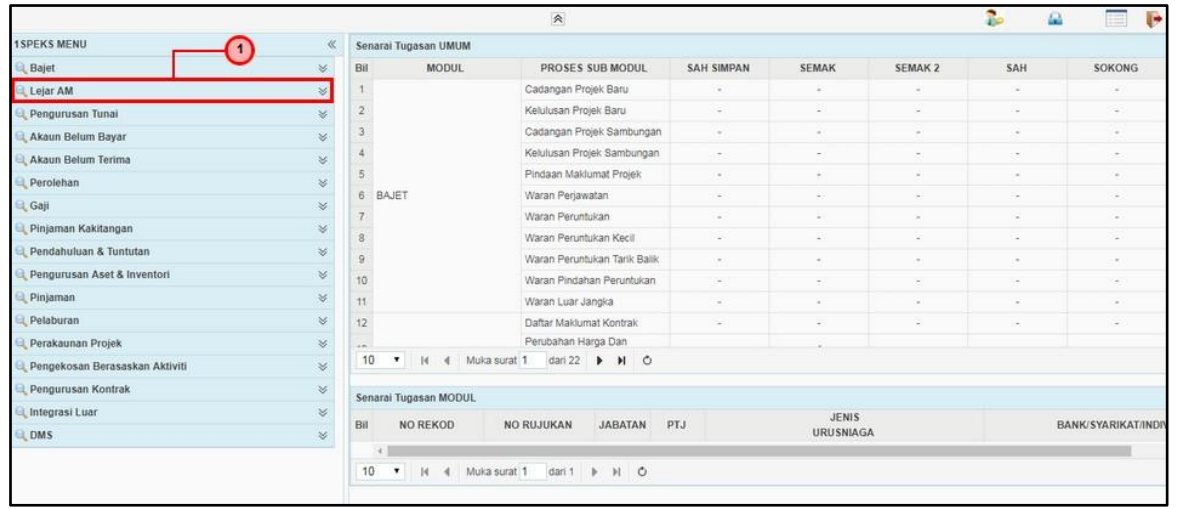

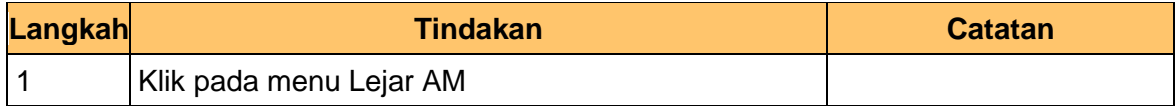

#### **4.** Skrin Utama iSPEKS dipaparkan

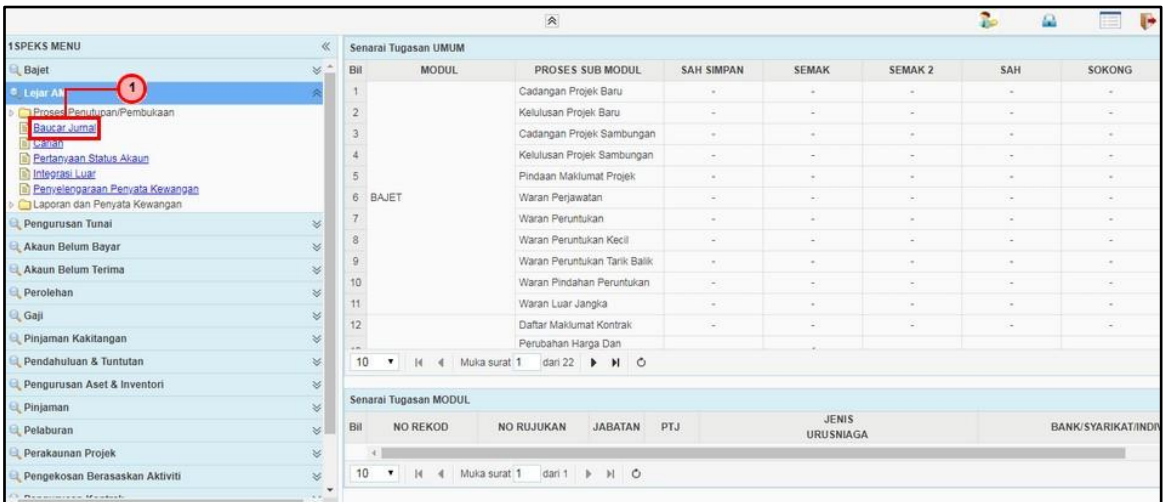

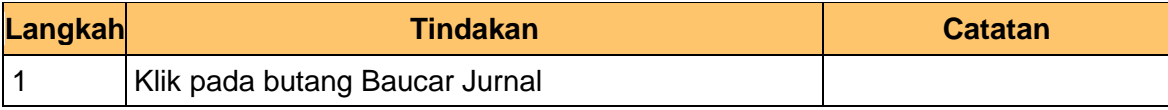

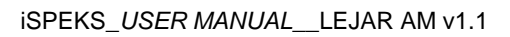

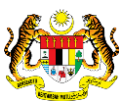

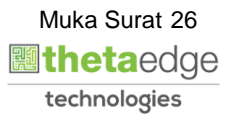

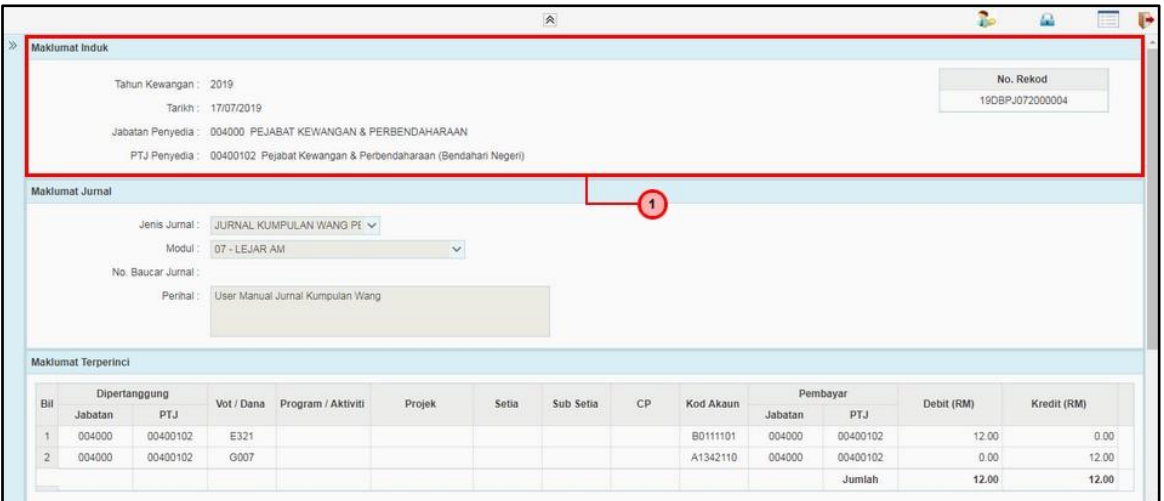

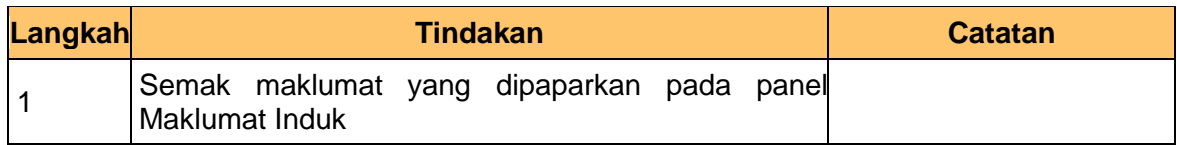

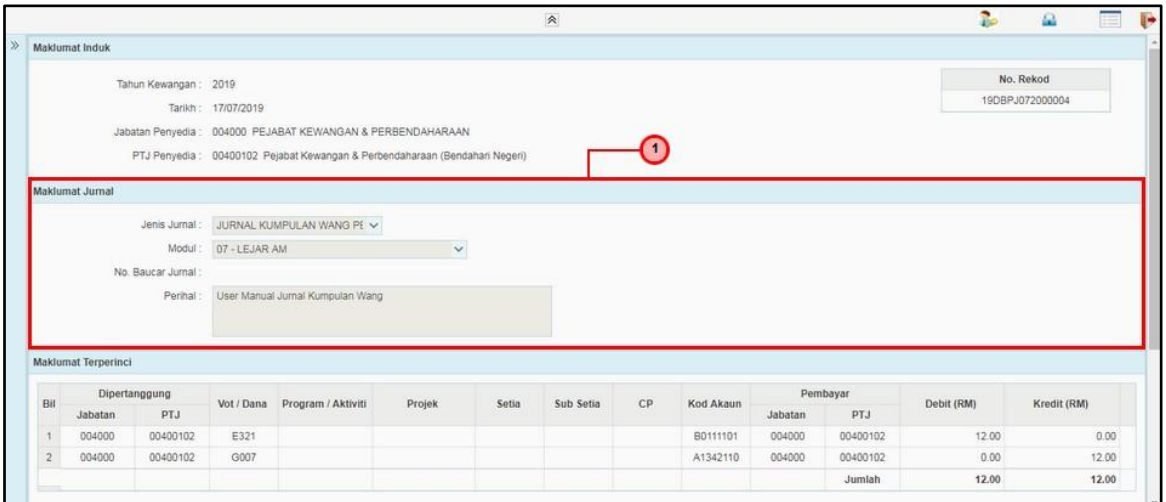

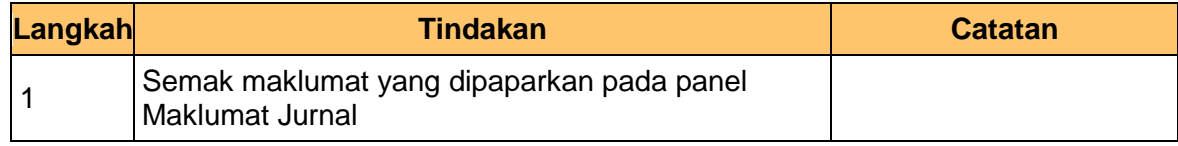

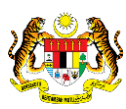

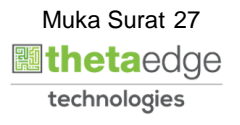

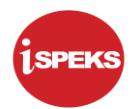

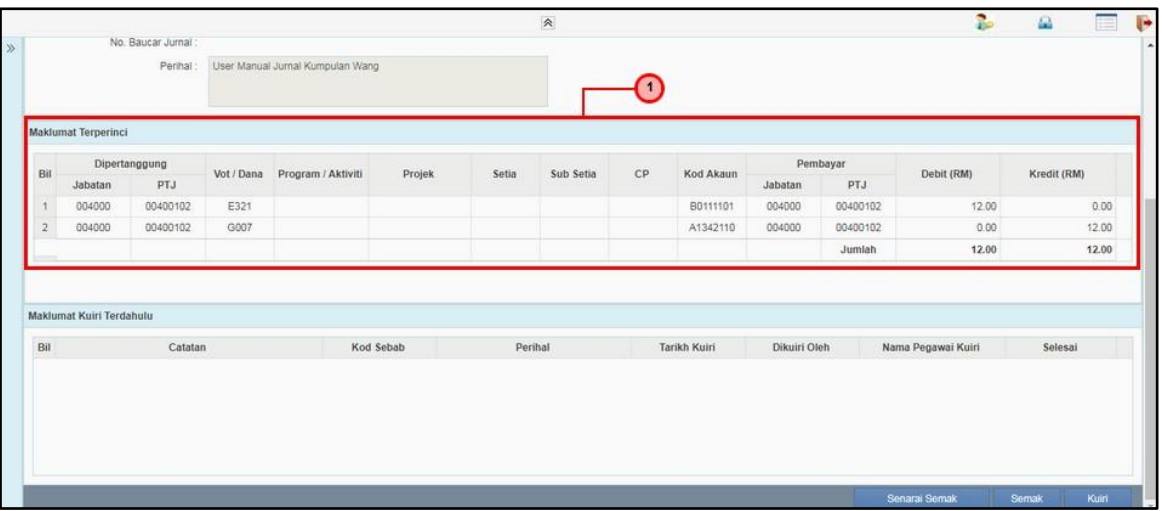

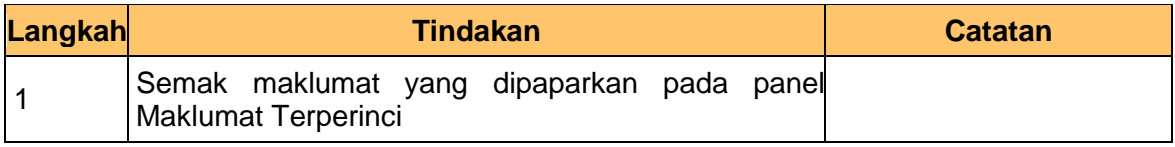

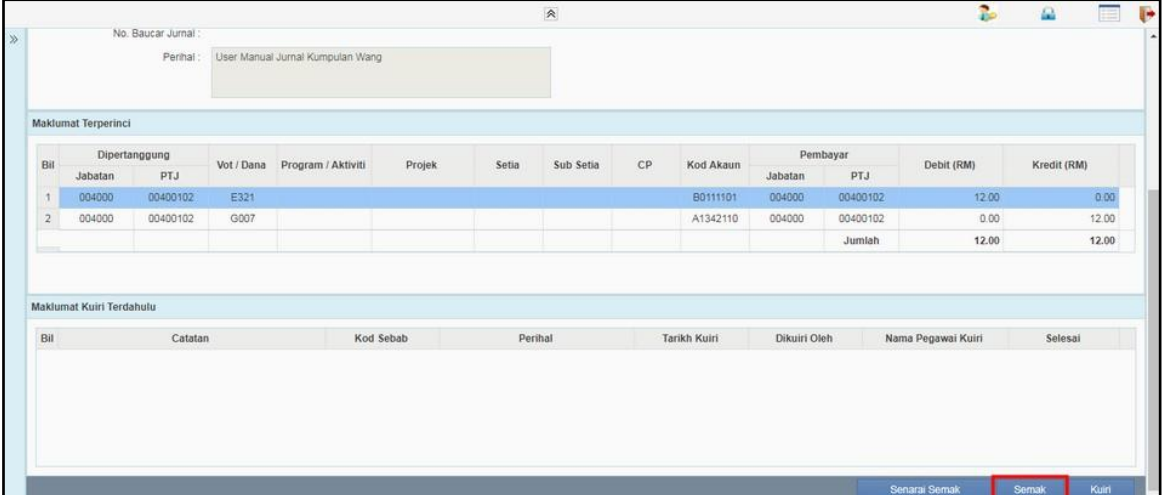

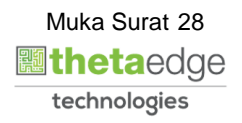

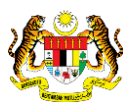

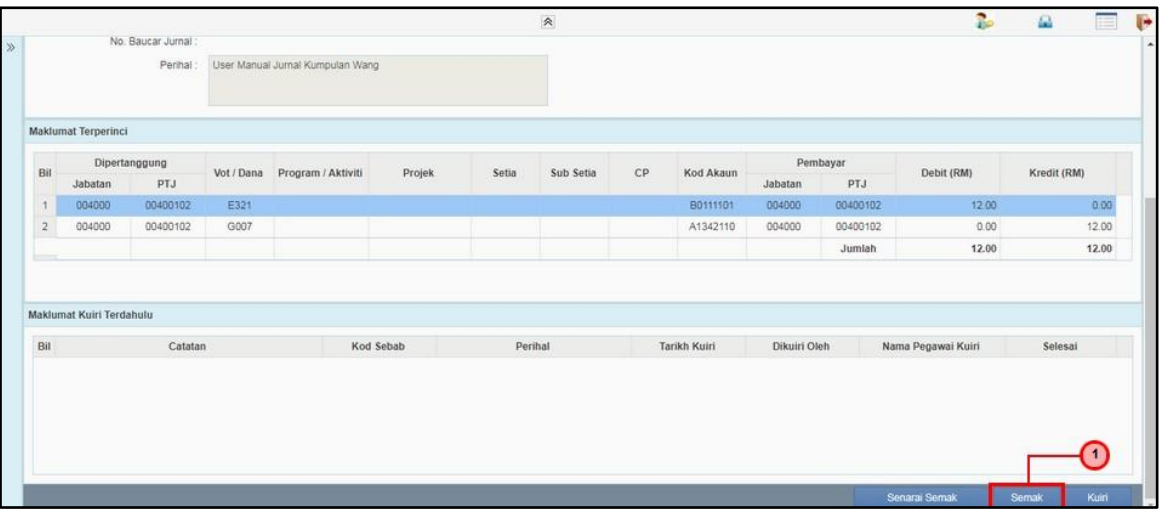

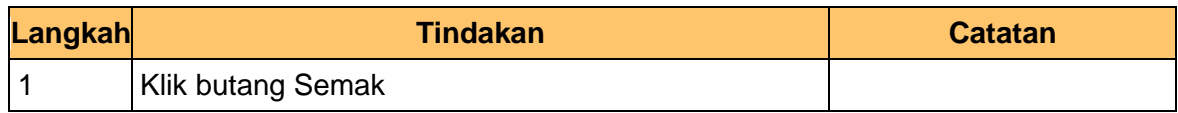

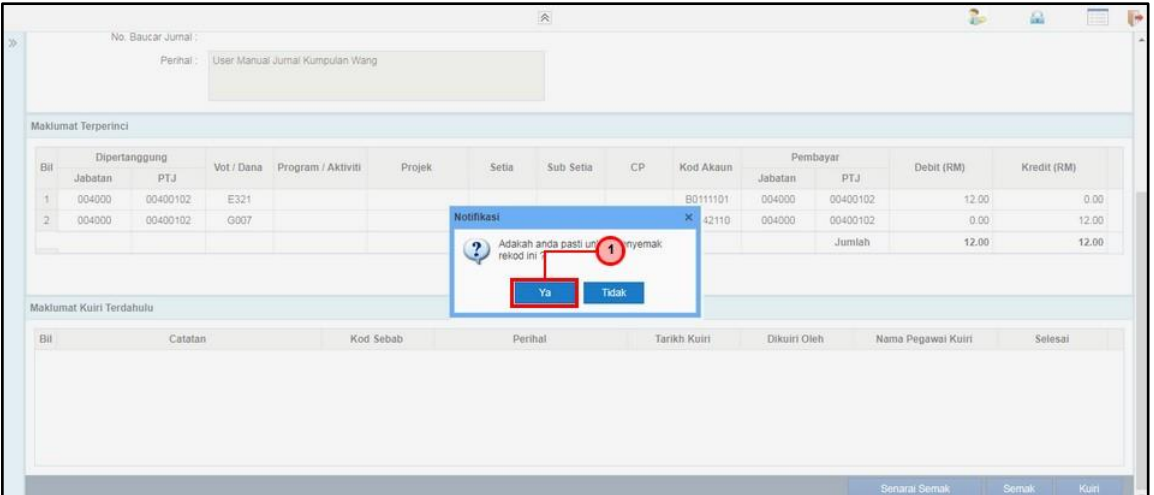

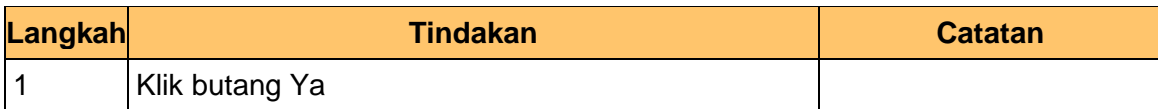

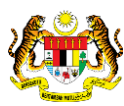

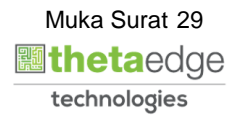

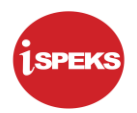

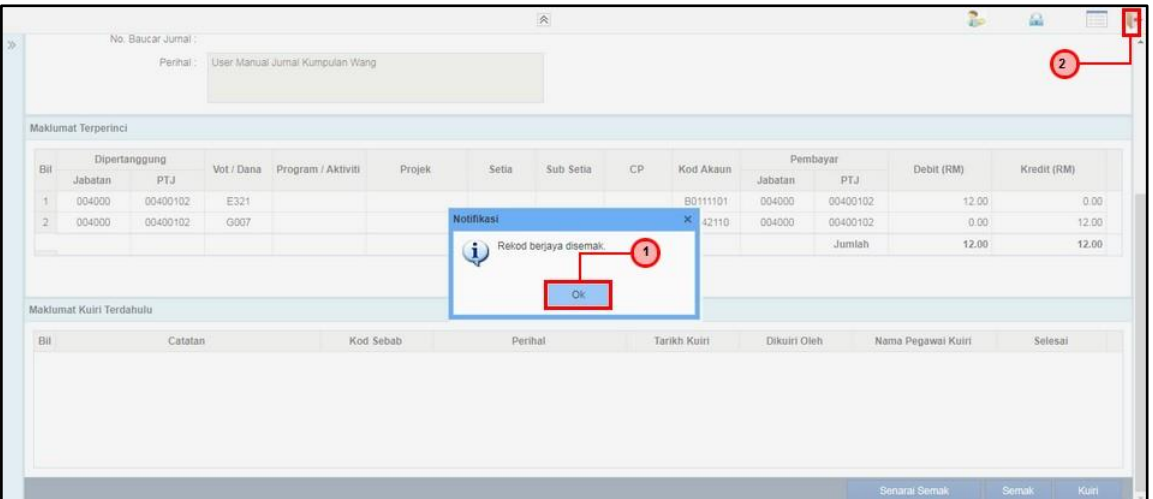

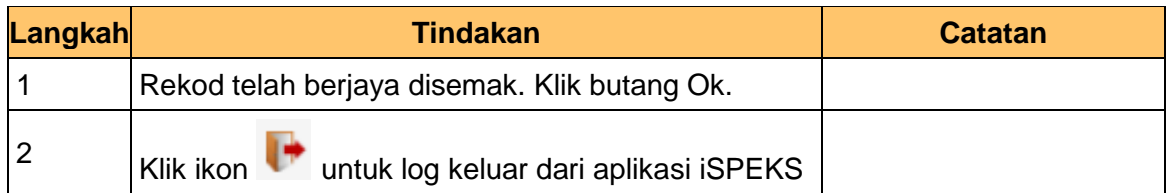

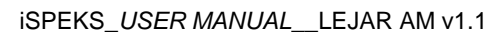

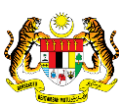

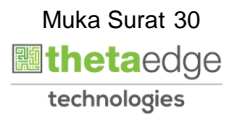

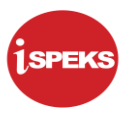

#### <span id="page-31-0"></span>**2.3 Skrin Pelulus**

Skrin ini membenarkan Pelulus di peringkat BN untuk meluluskan maklumat bagi Proses Pelarasan Jurnal Kumpulan Wang Pembangunan.

**1.** Skrin Log Masuk Aplikasi iSPEKS dipaparkan

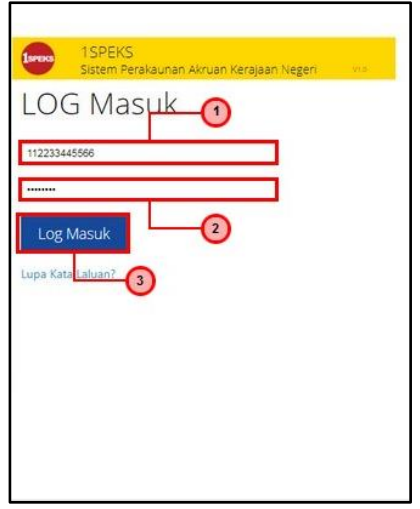

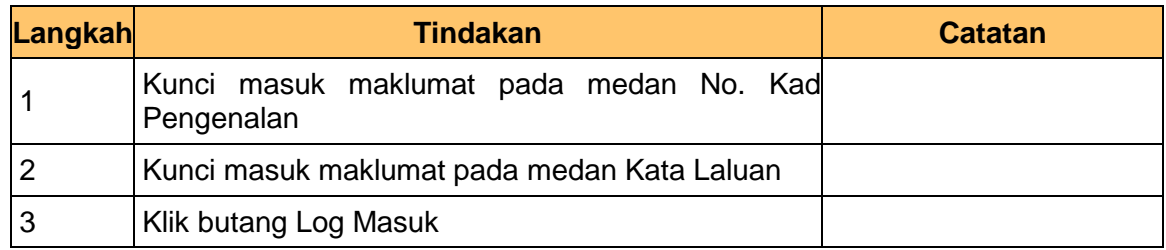

#### **2.** Skrin Utama iSPEKS dipaparkan

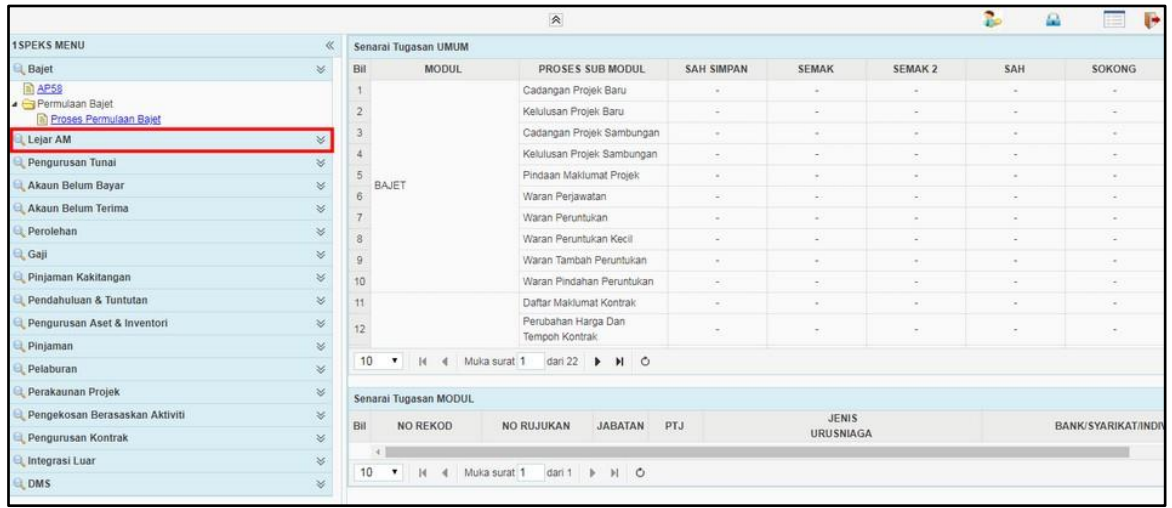

iSPEKS\_*USER MANUAL*\_\_LEJAR AM v1.1

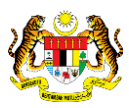

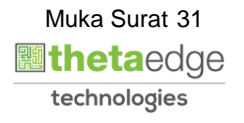

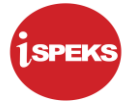

**3.** Skrin Utama iSPEKS Jurnal dipaparkan

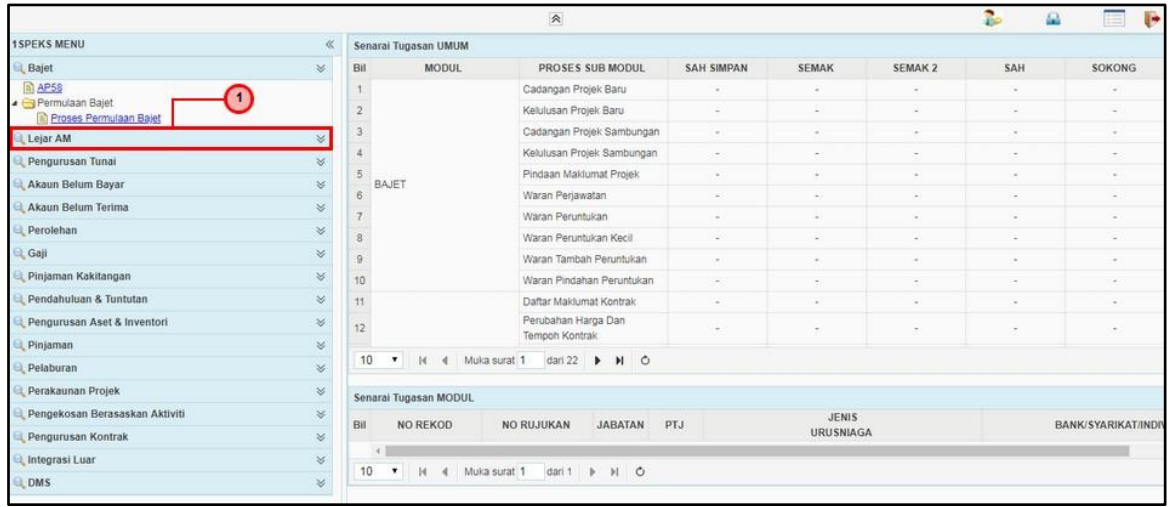

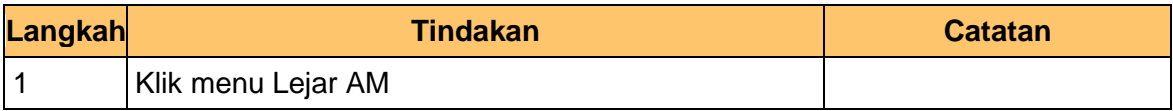

**4.** Skrin Utama iSPEKS Jurnal dipaparkan

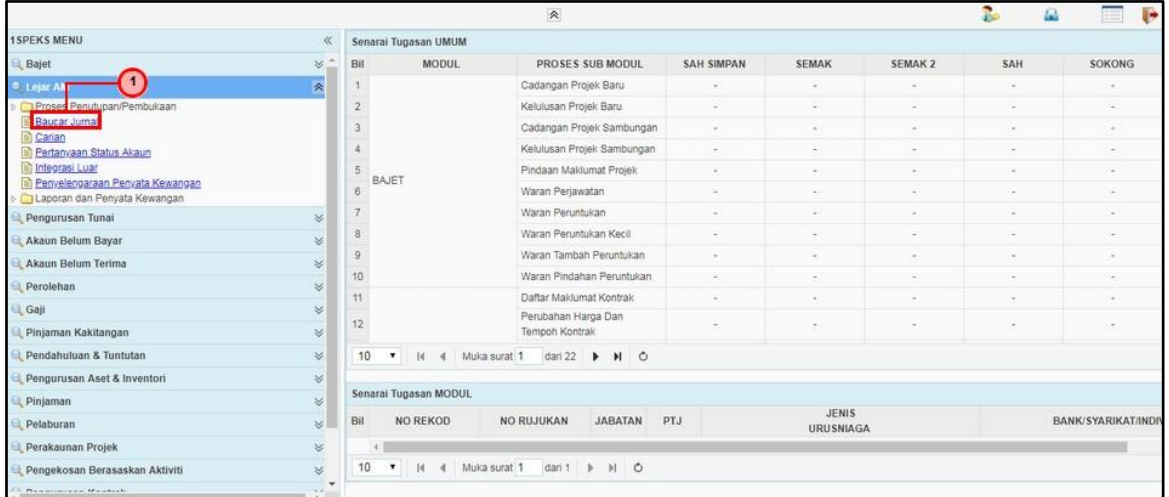

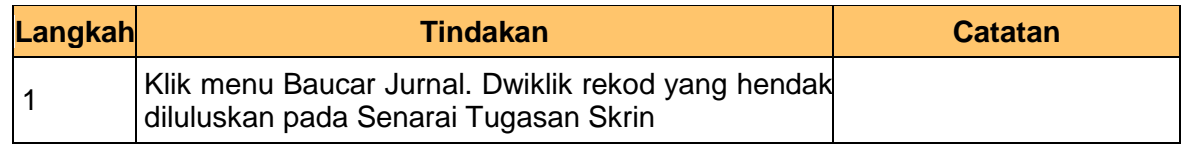

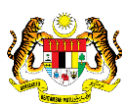

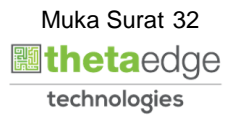

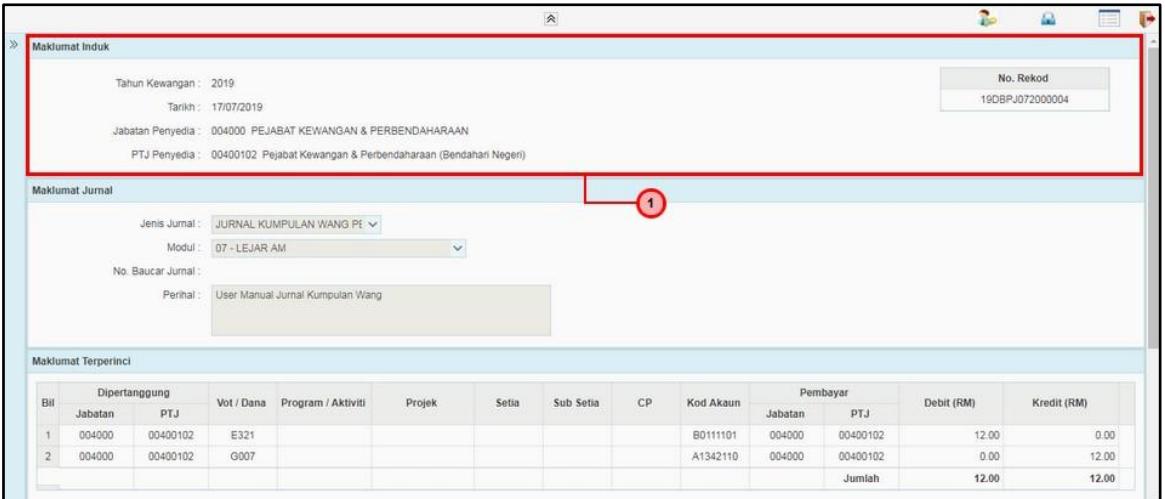

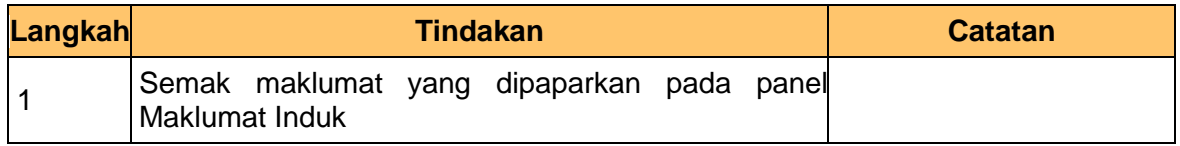

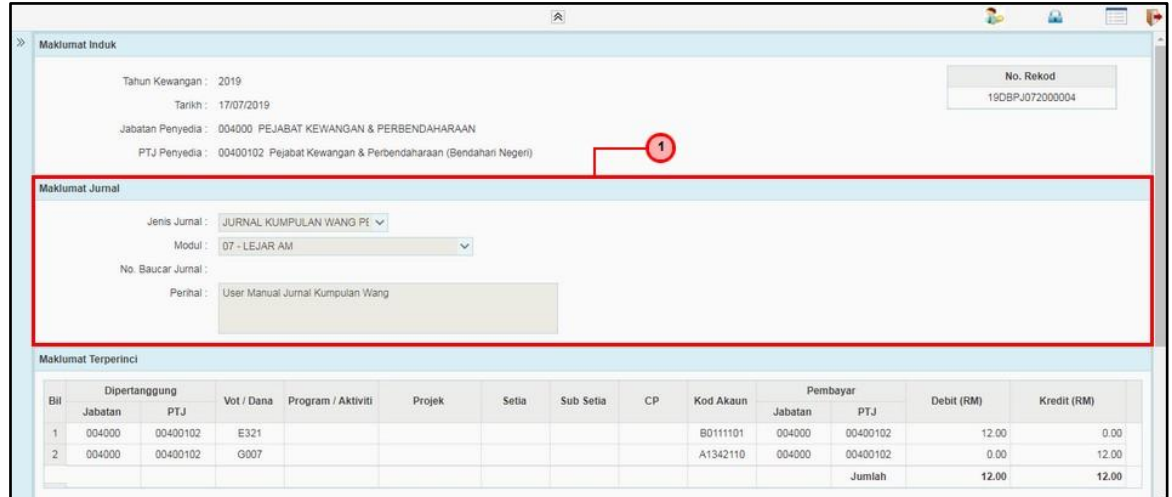

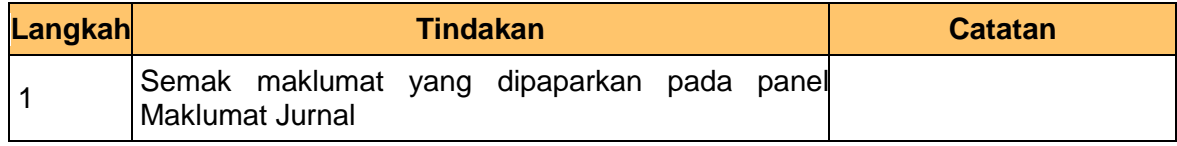

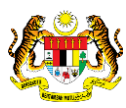

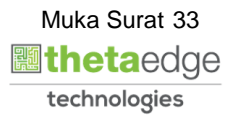

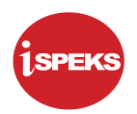

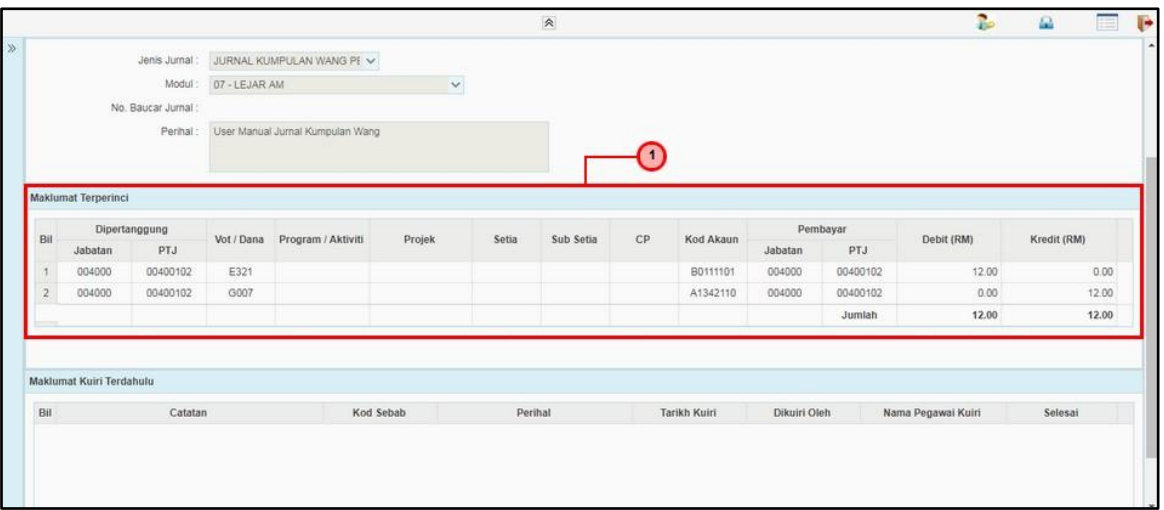

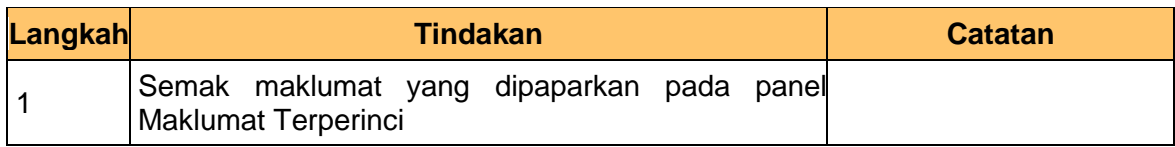

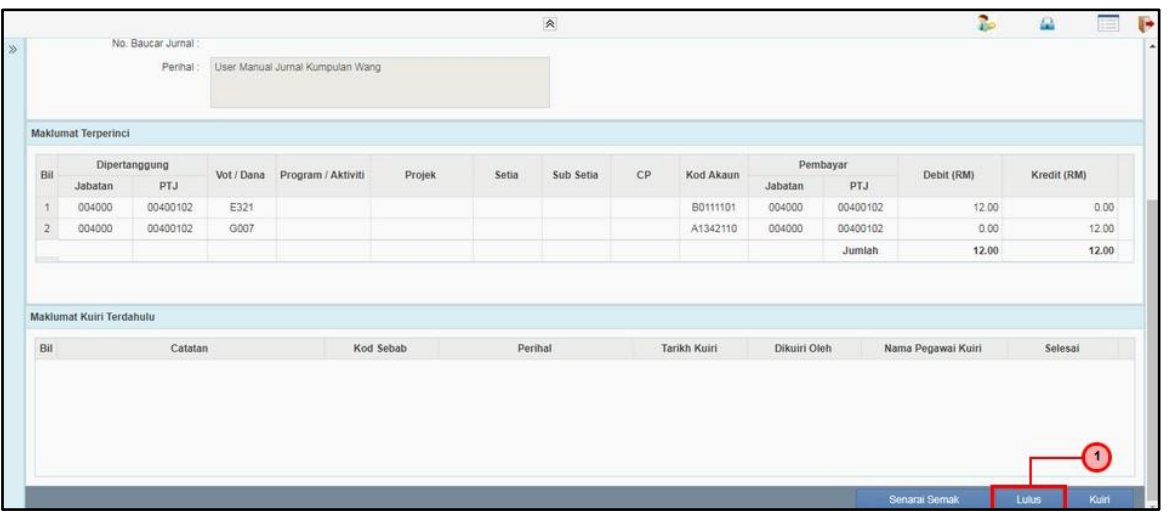

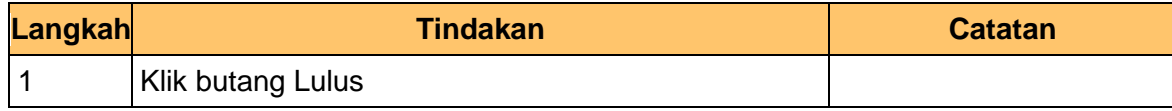

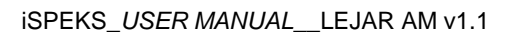

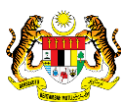

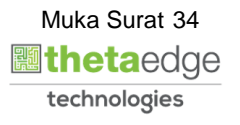

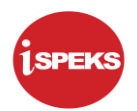

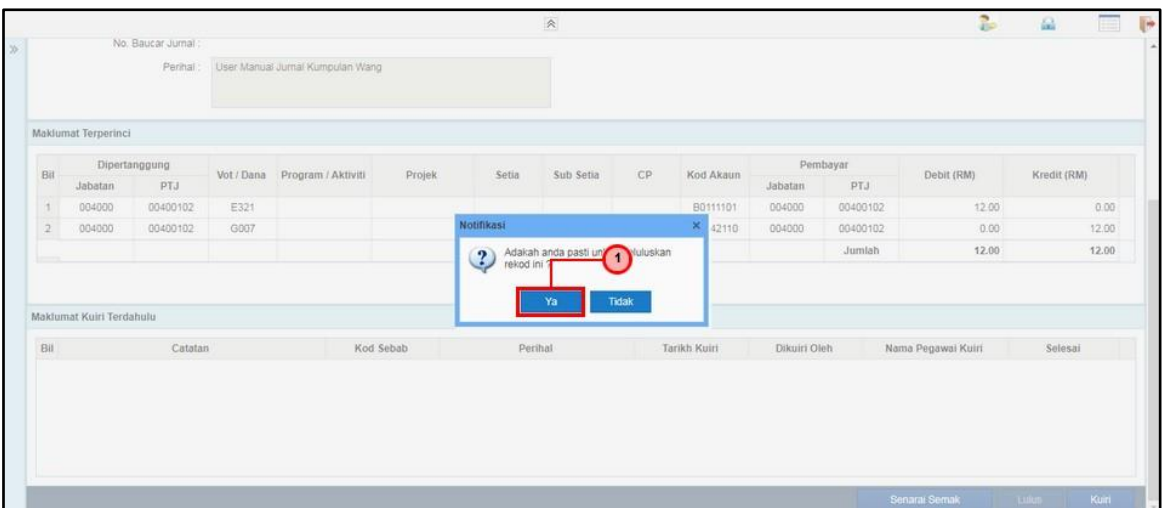

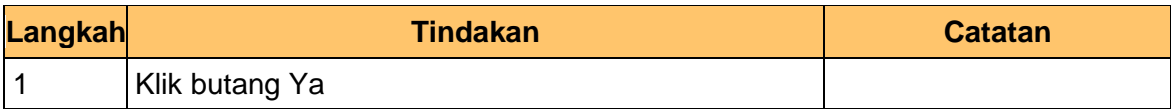

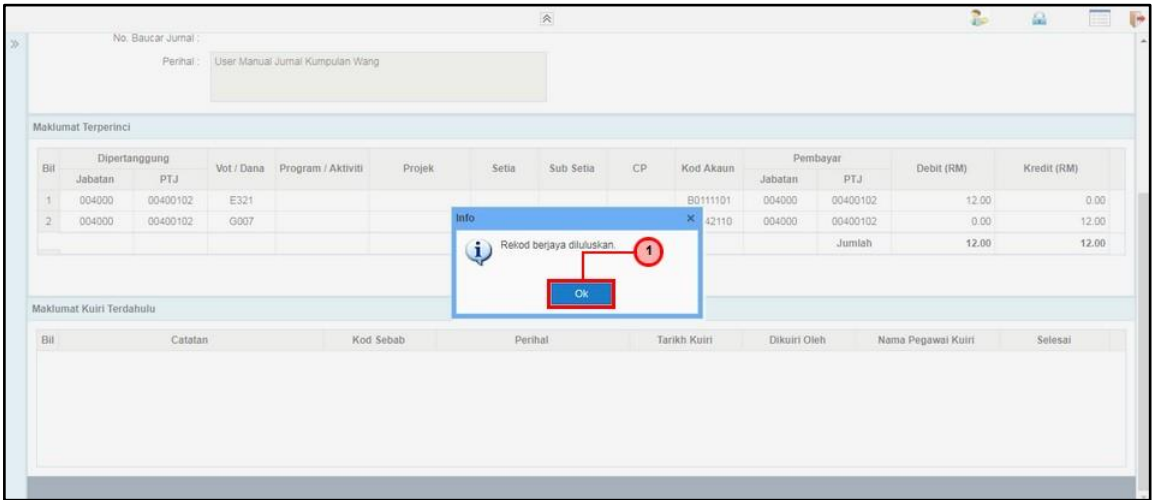

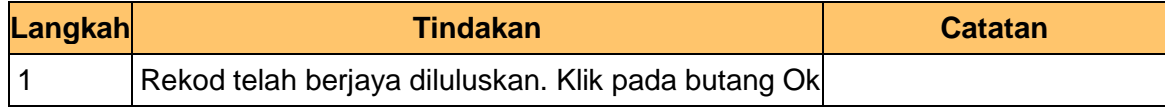

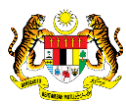

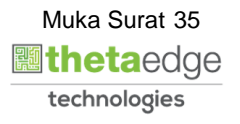

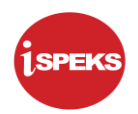

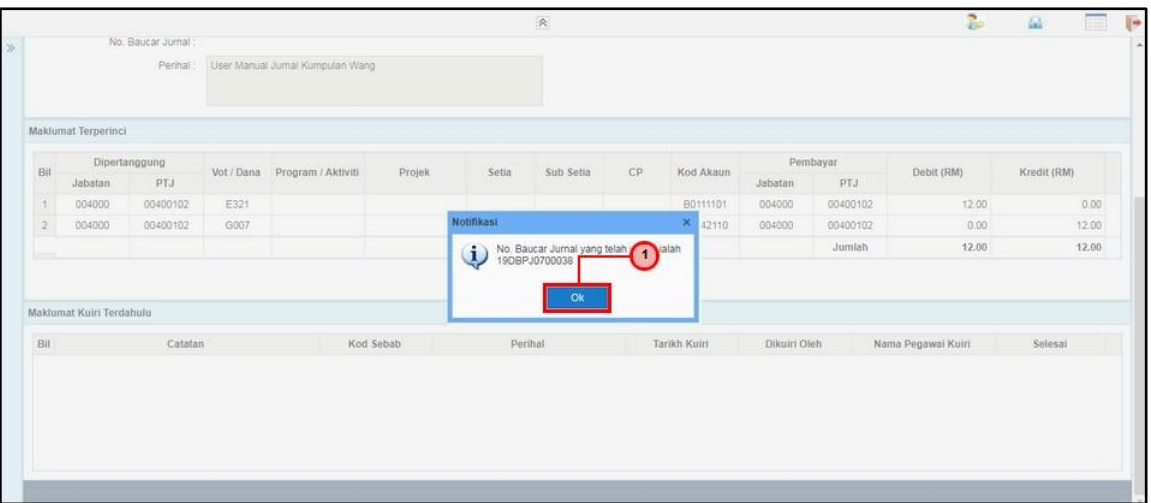

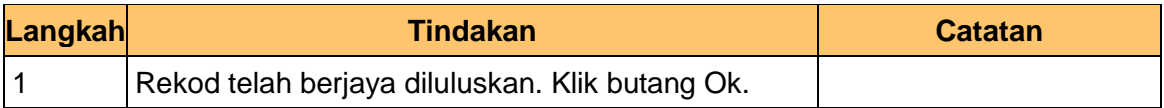

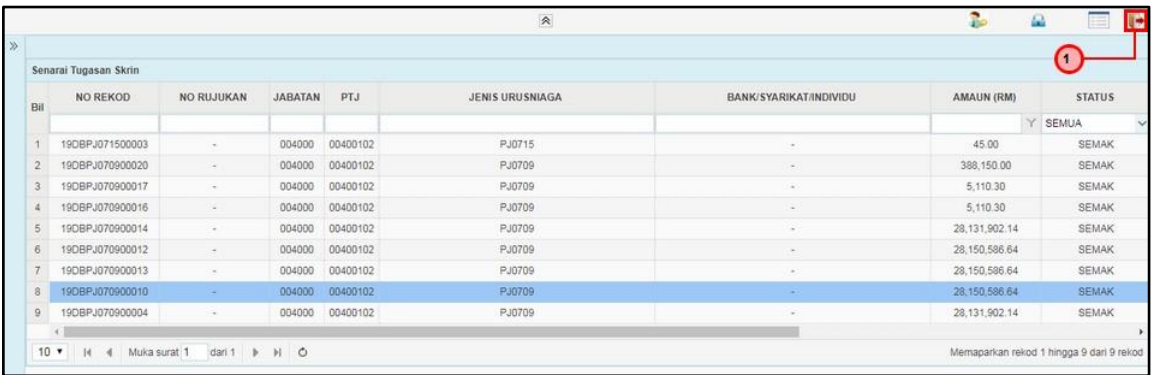

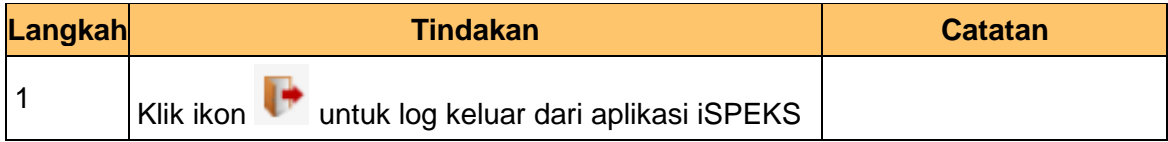

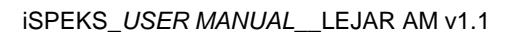

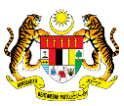

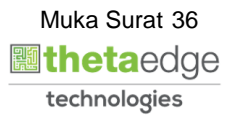